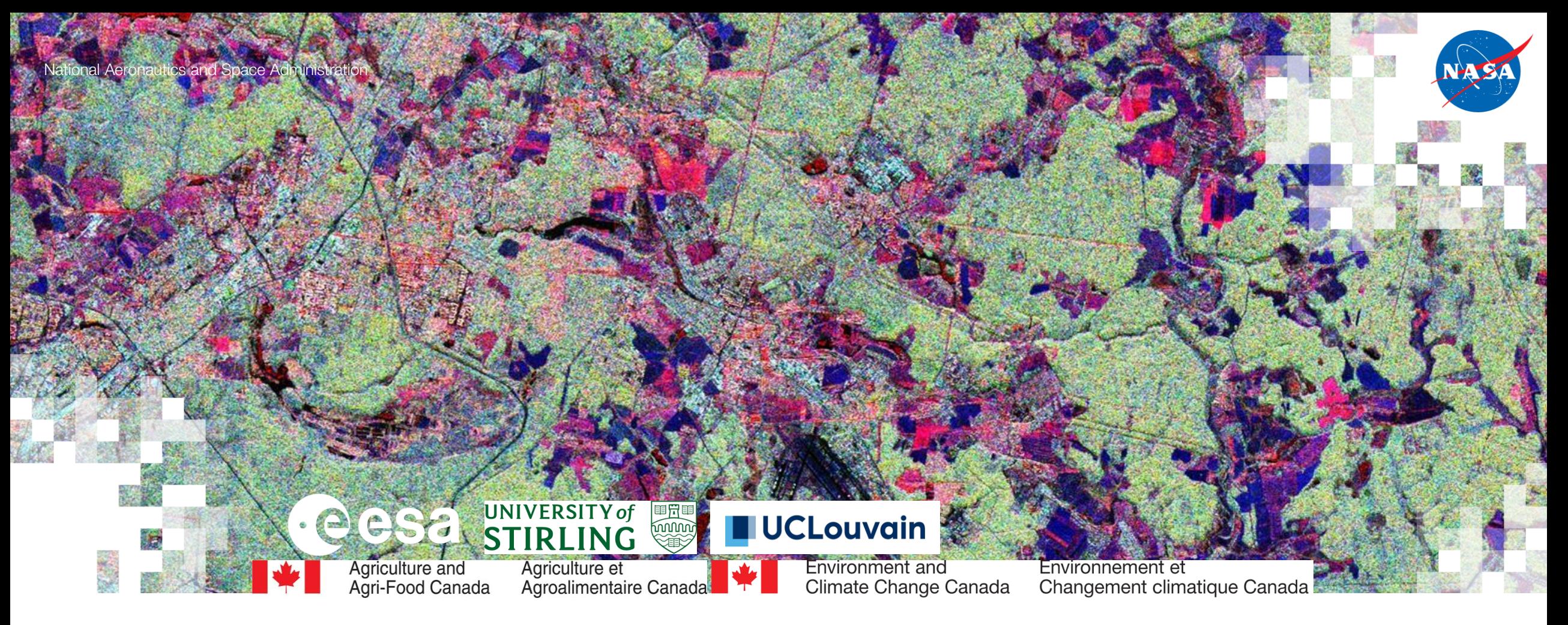

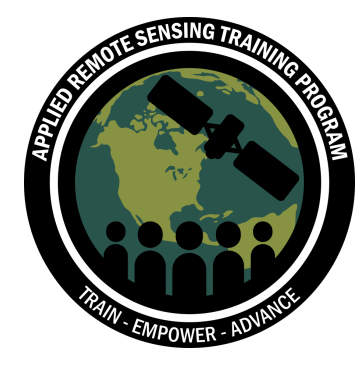

Mapping Crops and their Biophysical Characteristics with Polarimetric Synthetic Aperture Radar and Optical Remote Sensing **Part 2: Polarimetry Practical – SAR Polarimetry with Sentinel-1, RCM, & SAOCOM Imagery for Agriculture**

19 April 2022

#### **Training Outline**

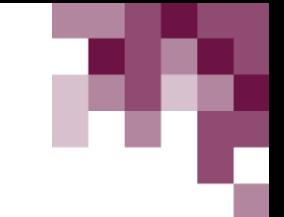

SAR Polarimetry for Agriculture (Theory and Practice) April 12, 2022 **April 19, 2022**

**Polarimetry Practical Part 2: SAR Polarimetry with Sentinel-1, RCM, & SAOCOM Imagery for Agriculture**

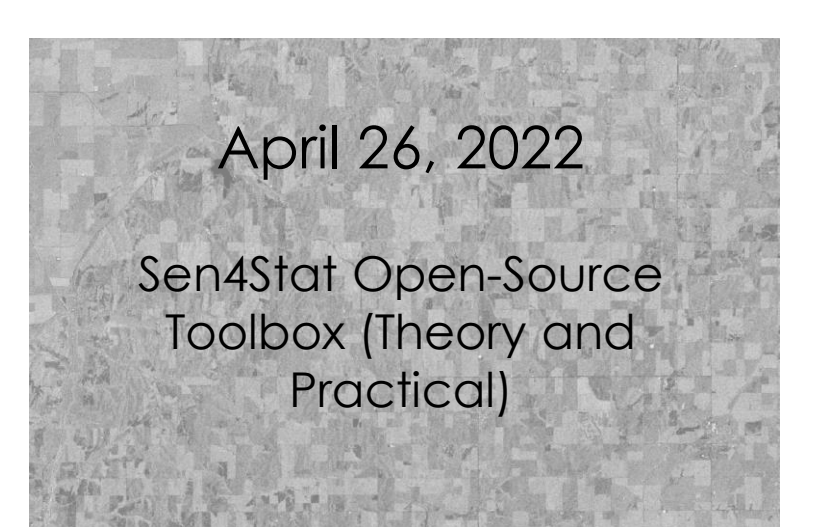

# May 1, 2022

Crop-Specific Time Series Analysis for Growth Monitoring

#### **Homework and Certificate**

- Homework Assignment:
	- Answers must be submitted via Google Form
	- Due Date: May 17, 2022
- A certificate of completion will be awarded to those who:
	- Attend all live webinars
	- Complete the homework assignment by the deadline (access from website)
	- You will receive a certificate approximately two months after the completion of the course from: [marines.martins@ssaihq.com](mailto:marines.martins@ssaihq.com)

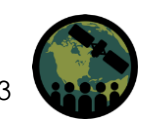

### **Training Objectives**

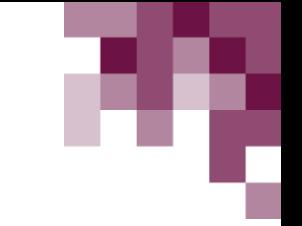

By the end of this training attendees will be able to:

- Explain the theory behind SAR Polarimetry, especially as related to crop characteristics
- Generate polarimetric parameters using open-source imagery/software and perform a time series analysis of crop growth
- Identify how Sen4Stat can support National Statistical Offices in the uptake of satellite Earth observations for agricultural statistics
- Perform a time series analysis of crop types using Sentinel-2 derived LAI index

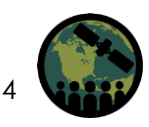

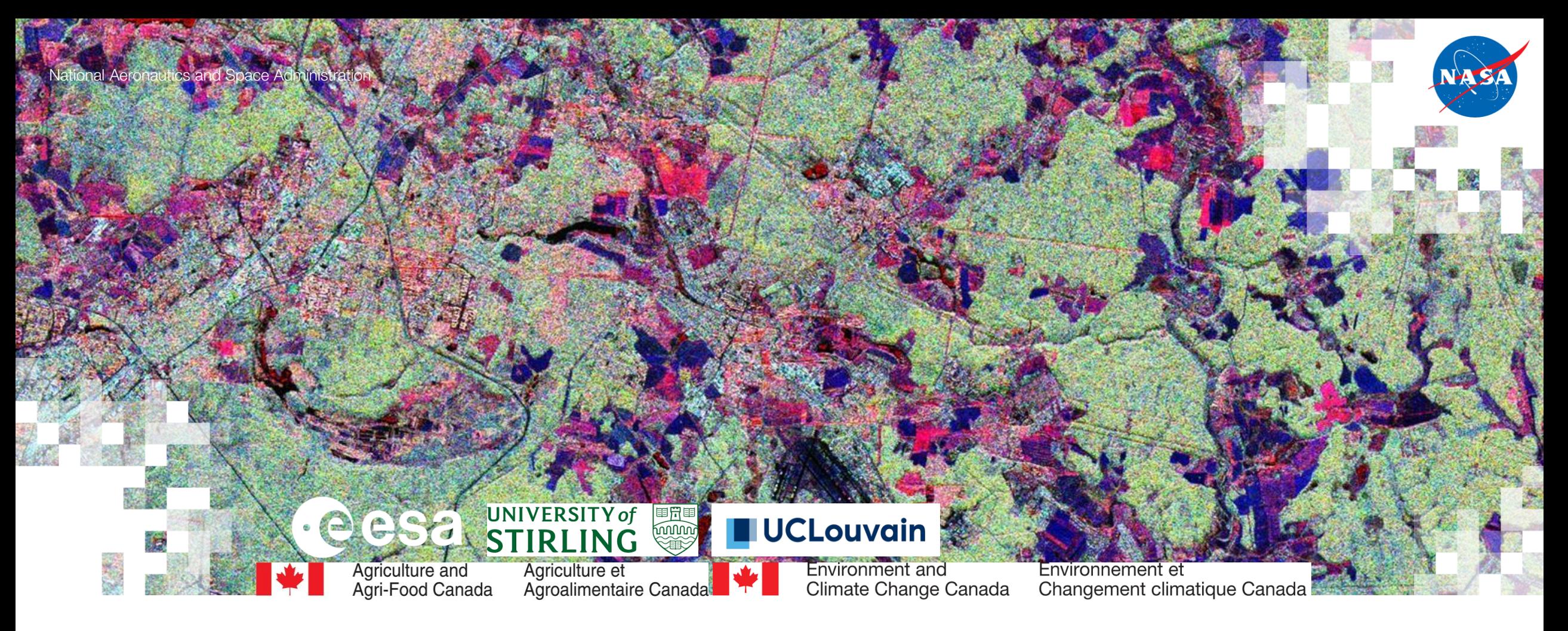

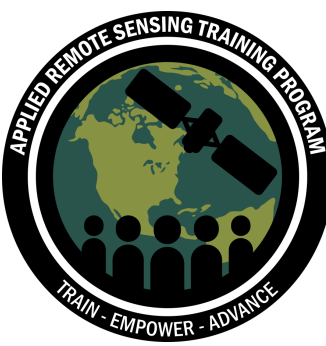

## Polarimetry Practical: SAR Polarimetry with Sentinel-1

Laura Dingle Robertson, Heather McNairn, Sarah Banks, Xianfeng Jiao

19 April 2022

#### **Polarimetry with Sentinel-1 Single Look Complex (SLC) Data**

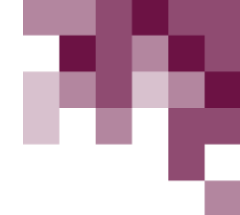

- Polarimetry allows for the use of phase and creates "richer" information than just intensity alone.
- Sentinel-1 dual-pol (VV, VH) SLC data can be stored in a 2x2 covariance matrix [C2].
	- uses the full available signal bandwidth, and
	- phase is preserved and each pixel consists of both a real and imaginary component
- Using the 2x2 covariance matrix [C2] we can derive scattering parameters that are similar to fully polarimetric or compact polarimetric parameters.

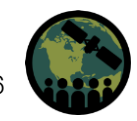

#### **'Pseudo' Polarimetric Parameters**

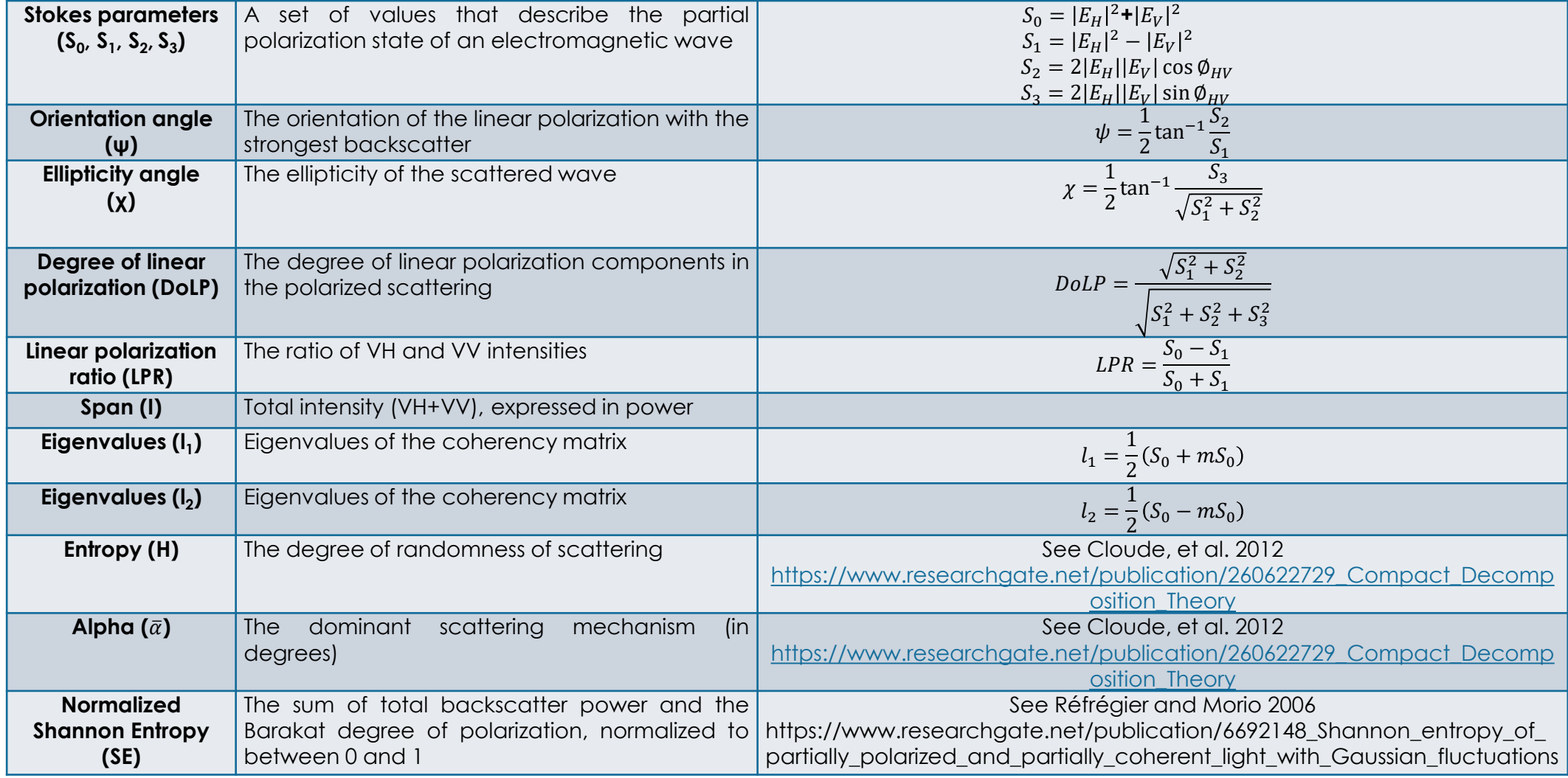

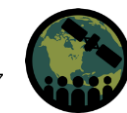

#### **Stokes Parameters**

- Describes the scattering from a partially polarized electromagnetic (EM) field.
- Contains all the polarimetric information to describe scattering from a target.

 $S_0 = |E_H|^2 + |E_V|^2$  $S_1 = |E_H|^2 - |E_V|^2$  $S_2 = 2 |E_H||E_V| \cos \phi_{HV}$  $S_3 = 2 |E_H||E_V| \sin \phi_{HV}$ 

where |E| is the amplitude of the intensity and  $\phi_{HV}$  is the phase difference between H and V. All four stokes parameters are real numbers.

- first Stokes vector parameter (S $_{\rm 0}$ ) indicates the total intensity of the radar backscatter (polarized and unpolarized), which is the sum of the powers of the two orthogonally-polarized received waves.
- other three parameters (S<sub>1</sub>, S<sub>2</sub>, and S<sub>3</sub>) describe the properties of the polarized portion of the EM field.

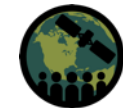

## **Degree of Linear Polarization (DoLP)**

- The wave incident upon the target arrives completely polarized.
- If the target is composed of elements with varying orientations (e.g., leaves, stalks, flowers, etc.) the waves scattered by these individual elements will vary in phase and polarization.
- DoLP measures the percentage of the polarized energy, which is linearly polarized.
- DoLP is low where scattering is dominated by circularly polarized waves and approaches one when scattered waves are linearly polarized (regardless of orientation angle).
- This is based on Stokes and is measured as:

$$
D oLP = \frac{\sqrt{S_1^2 + S_2^2}}{\sqrt{S_1^2 + S_2^2 + S_3^2}}
$$

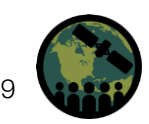

## **Entropy / Alpha**

- Cloude et al. (2012), Cloude(2007) developed a dual -polarized version of the fully polarimetric H/a/alpha decomposition method, which only includes entropy & alpha.
- Extends the idea of alpha as an indicator of the dominant scattering type (e.g., multiple/volume scatterer, single bounce/surface scatterer, and double bounce scatterer), in general:
	- single scatterers will have lower alpha and alpha will increase as biomass increases (indicating a change from dominant surface scattering to multiple and double bounce scattering).
	- keep in mind that how a wave scatters also depends on the incidence angle; both alpha and entropy will change with changing incidence angle.

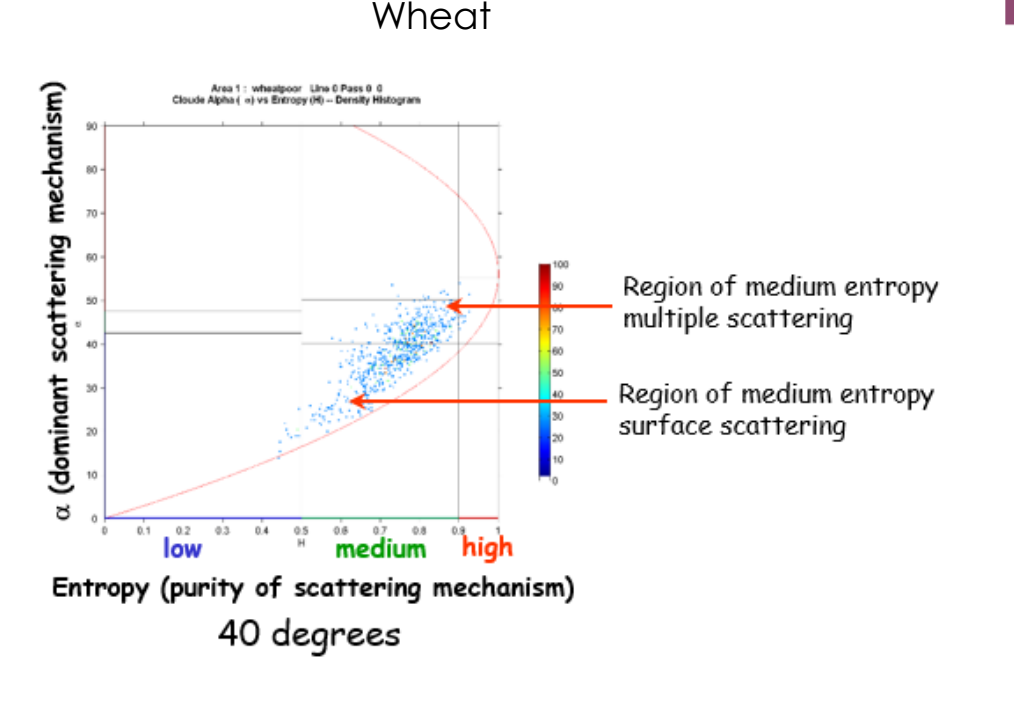

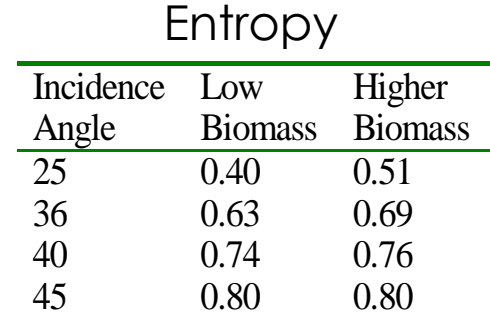

Courtesy: H. McNairn

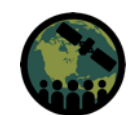

## **Entropy / Alpha**

- Extends idea of entropy from fully polarimetric decomposition as a measure of the complexity and/or uniformity of the target.
	- On a bare, smooth field the polarization of the scattered wave will be predictable from location to location; alpha will indicate a dominance of single bounce scattering and entropy will remain low.
	- As vegetation cover increases, the polarization of the scattered wave becomes less predictable, and entropy will increase.

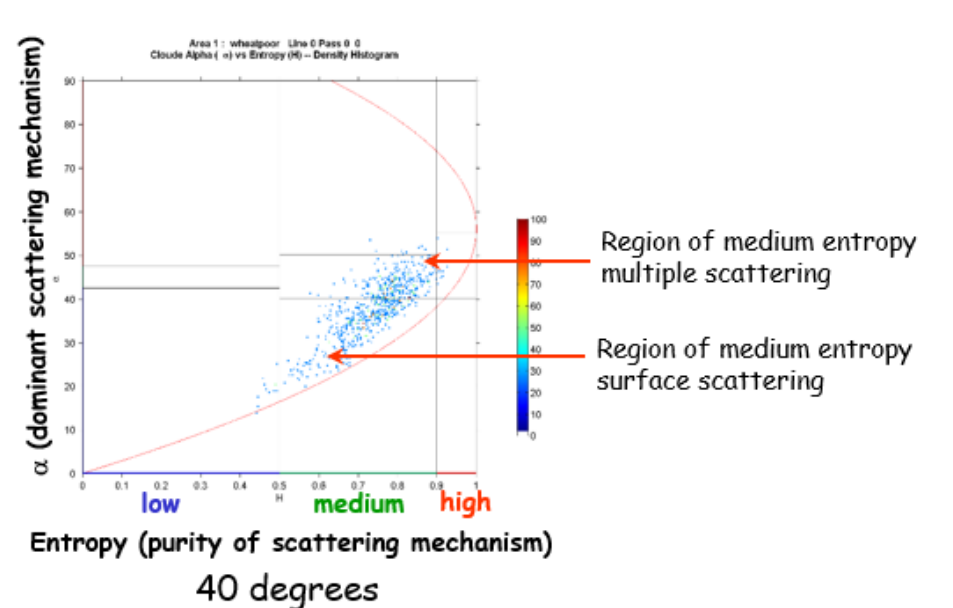

Wheat

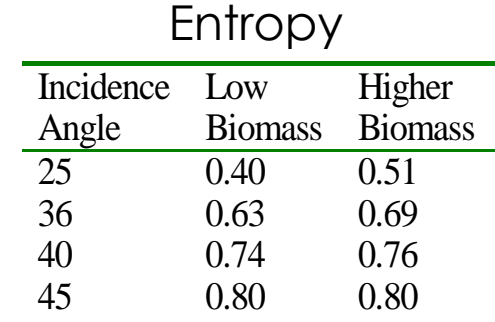

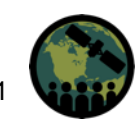

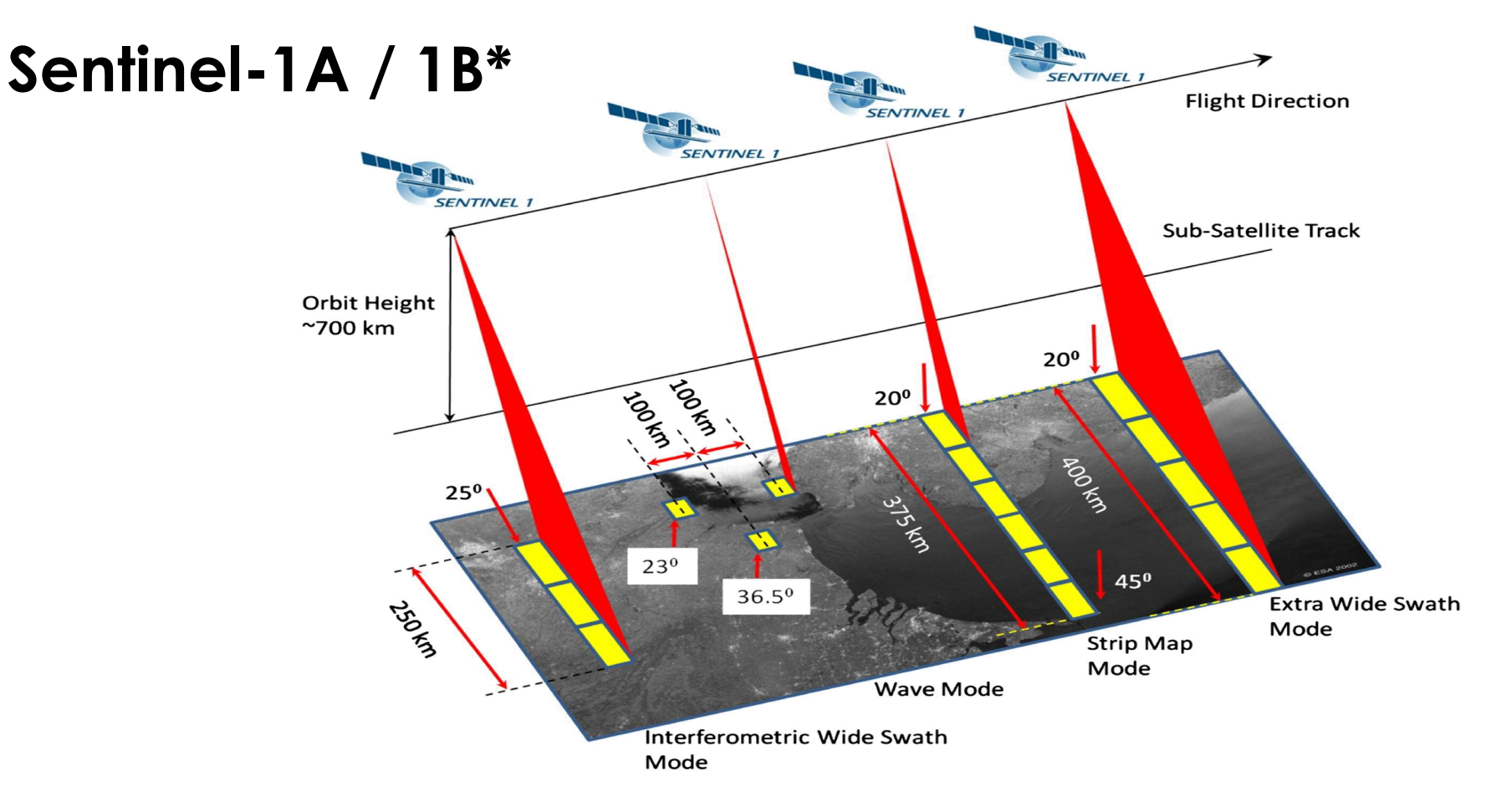

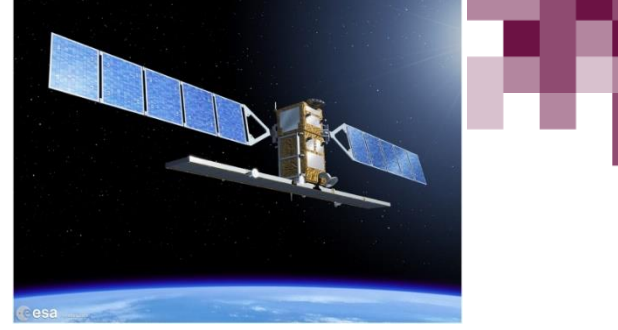

#### **Overview of the Sentinel-1 scanning modes – Revisit time: 6 days**

\*Sentinel 1B malfunctioned in December 2021 and has not been acquiring imagery since that date. ESA is working diligently to [try and fix the issue. Sentinel 1A continues to collect imagery. See https://sentinels.copernicus.eu/web/sentinel/missions/sentinel-](https://sentinels.copernicus.eu/web/sentinel/missions/sentinel-1/observation-scenario/acquisition-segments)1/observation-scenario/acquisition-segments for acquisition plans.

Thales Alenia Space is prime contractor for Sentinel-1C and its twin Sentinel-1 D. Airbus Defence and Space is responsible for both radars. **Expected launch of Sentinel 1C is 2023** (as of April 2022).

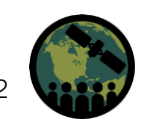

#### **Sentinel-1 Image Modes and Products**

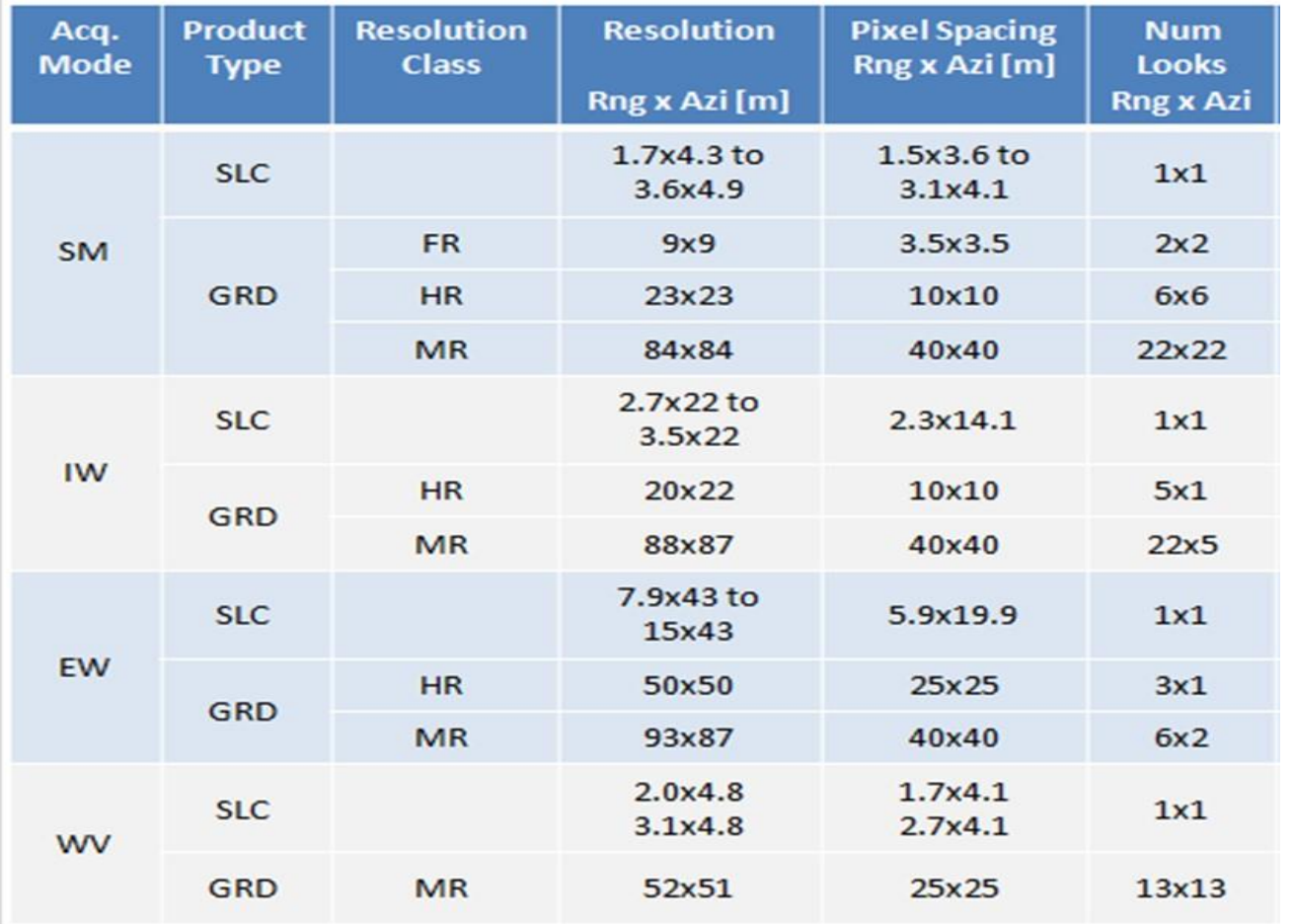

#### **Product types Sentinel-1 imaging modes**

- **SLC – Single Look Complex: Slant range Single Look Complex product**
- GRD Ground Range Detected: Ground range multi-looked that can be in one of three resolutions: Full Resolution (FR), High Resolution (HR), and Medium Resolution (MR)

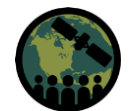

#### **Sentinel-1 Data Access**

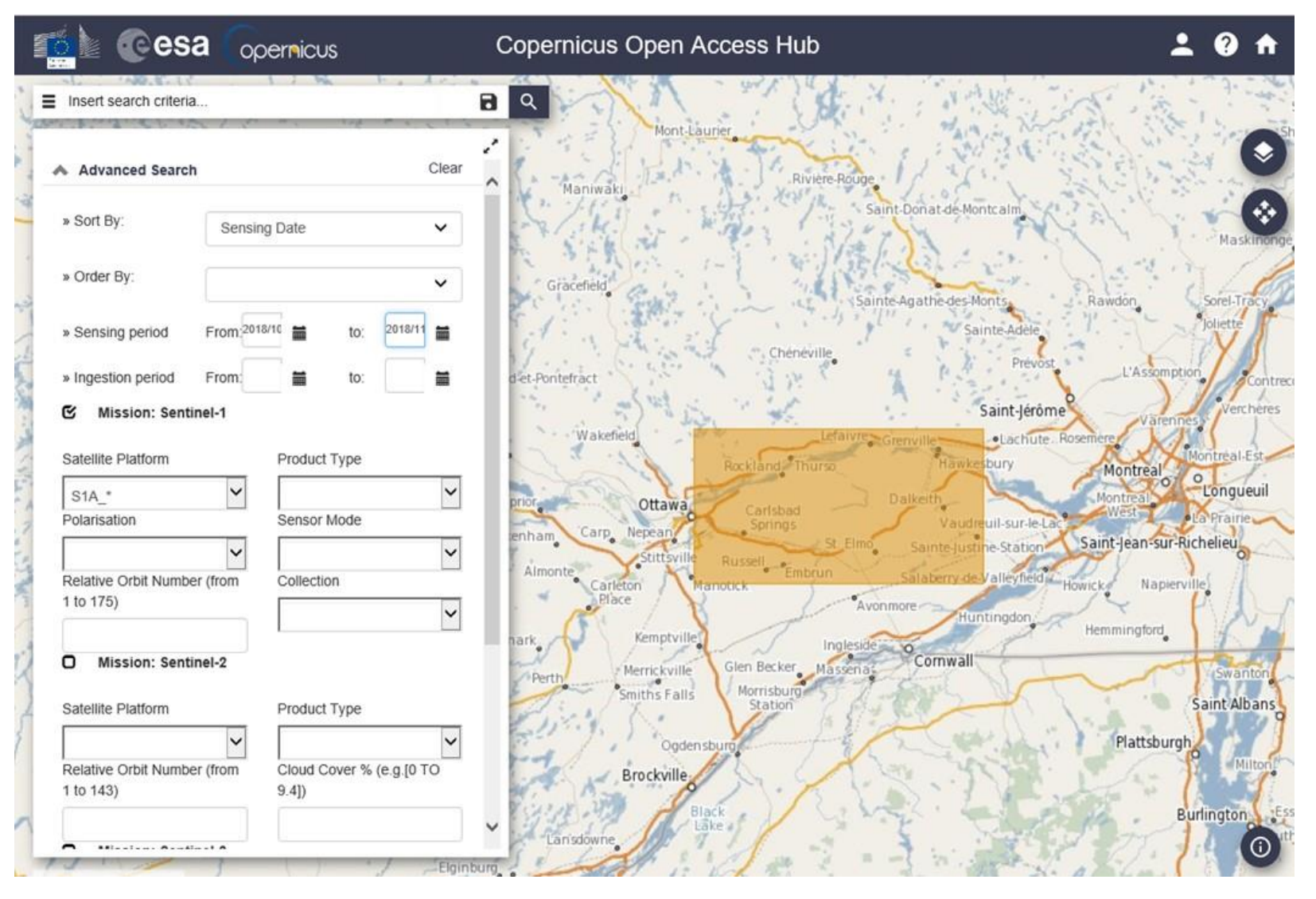

#### https://scihub.copernicus.eu/dhus/#/home

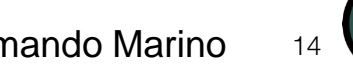

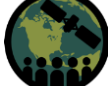

#### **Sentinel-1 Data Access**

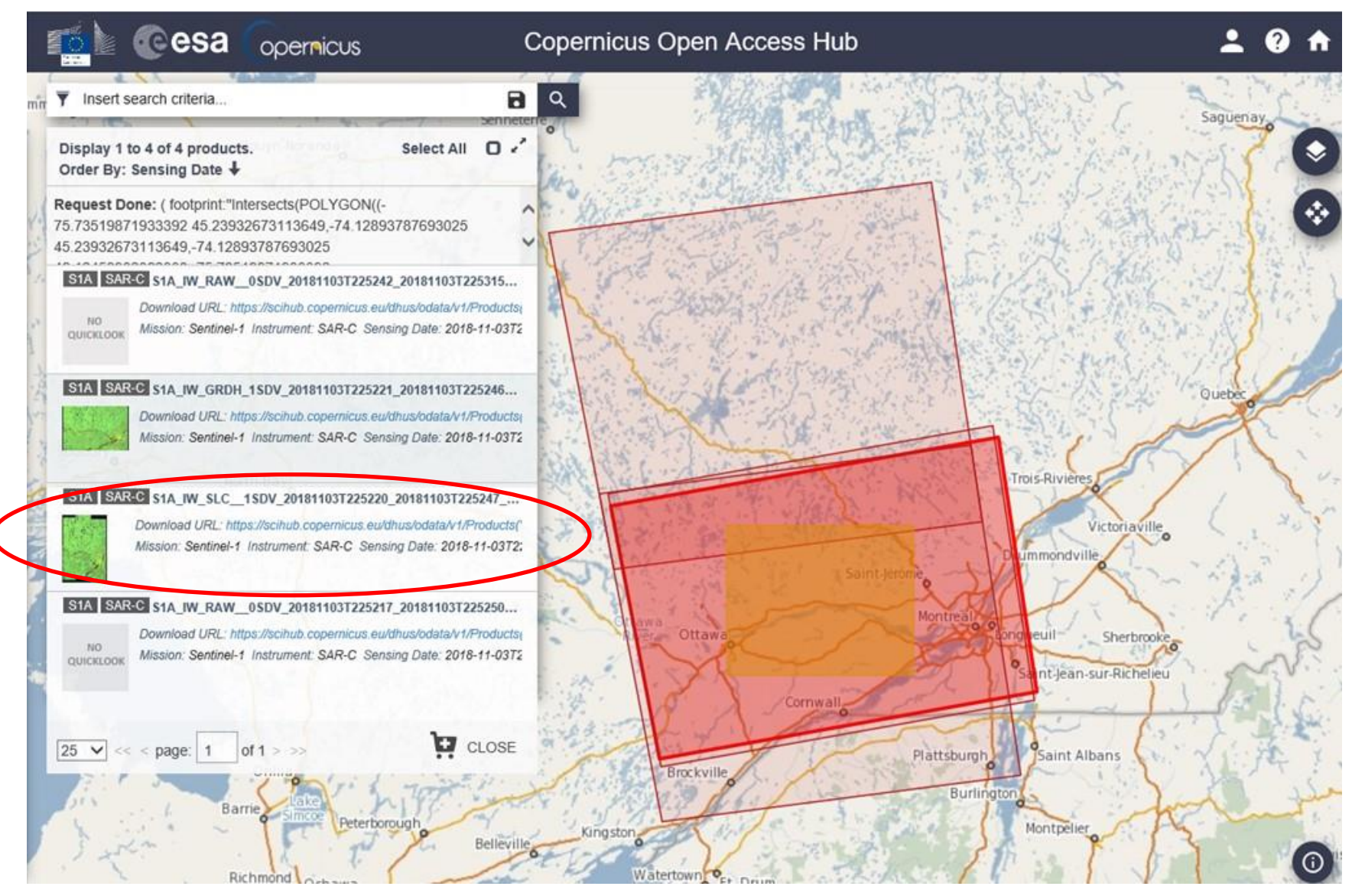

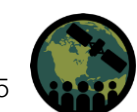

NASA's Applied Remote Sensing Training Program **COLL Accord 2018** 2019 15

#### **Alaska Satellite Facility Data Portal**

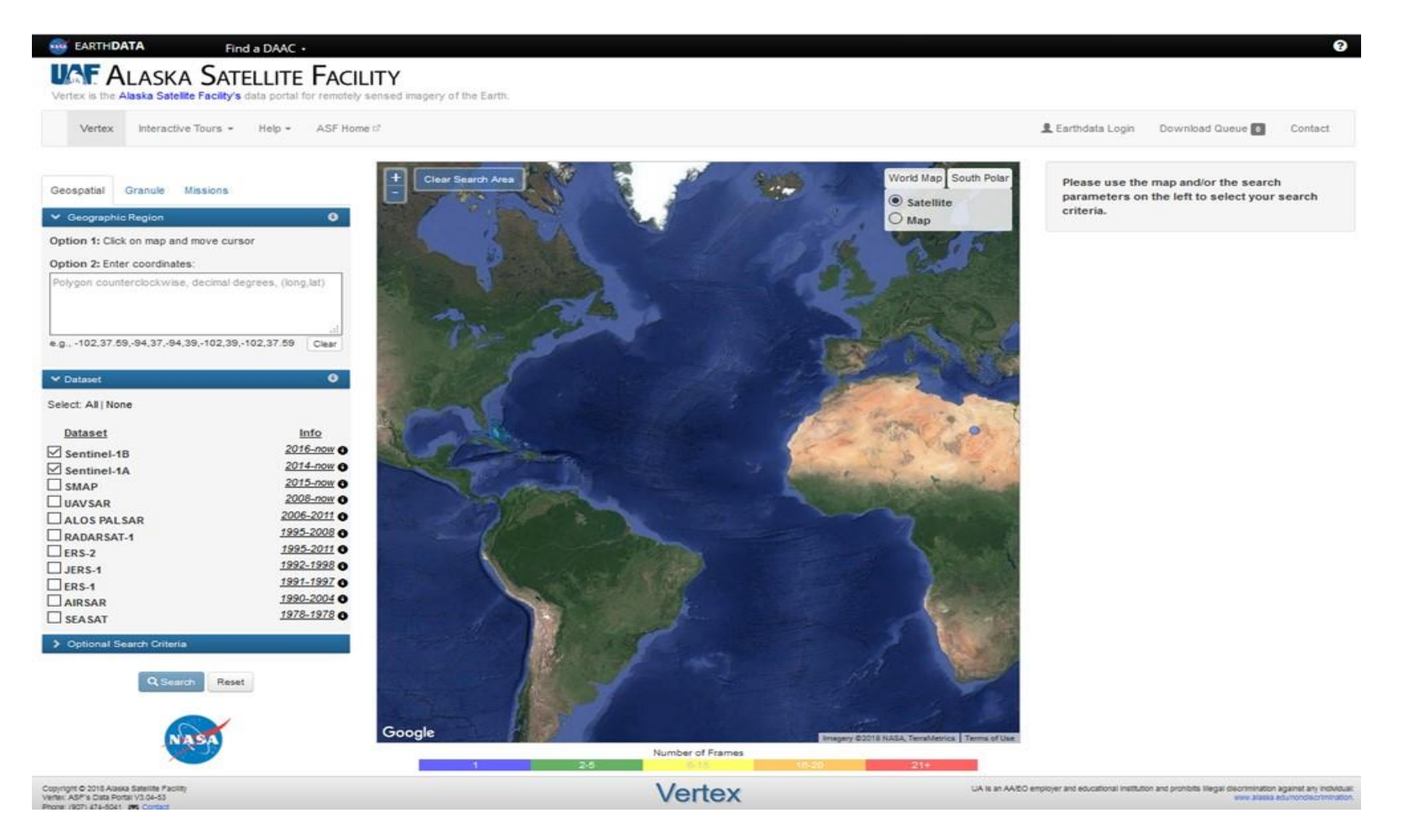

Image Source: <https://vertex.daac.asf.alaska.edu/>

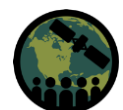

#### **Area of Interest**

• July 9, 2020, image

#### S1B\_IW\_SLC\_\_1SDV\_20200709T002321\_20200709T002348\_022387\_02A7D6\_65BE

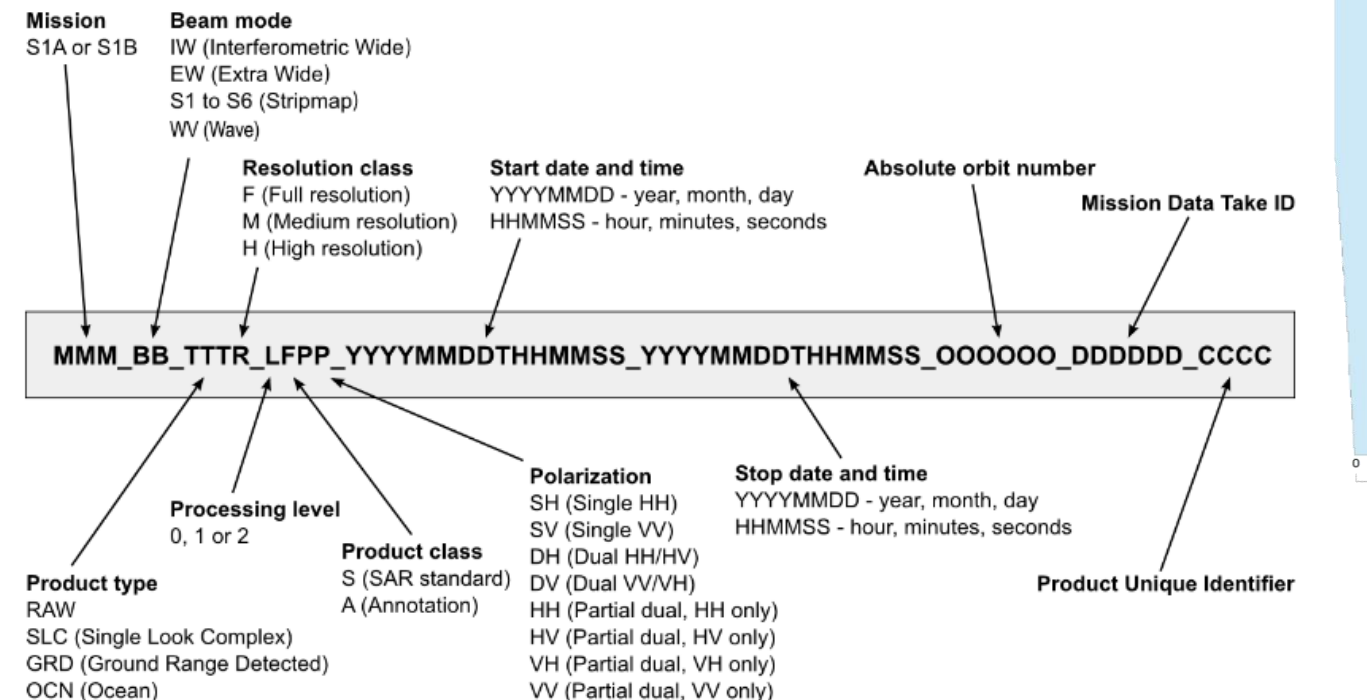

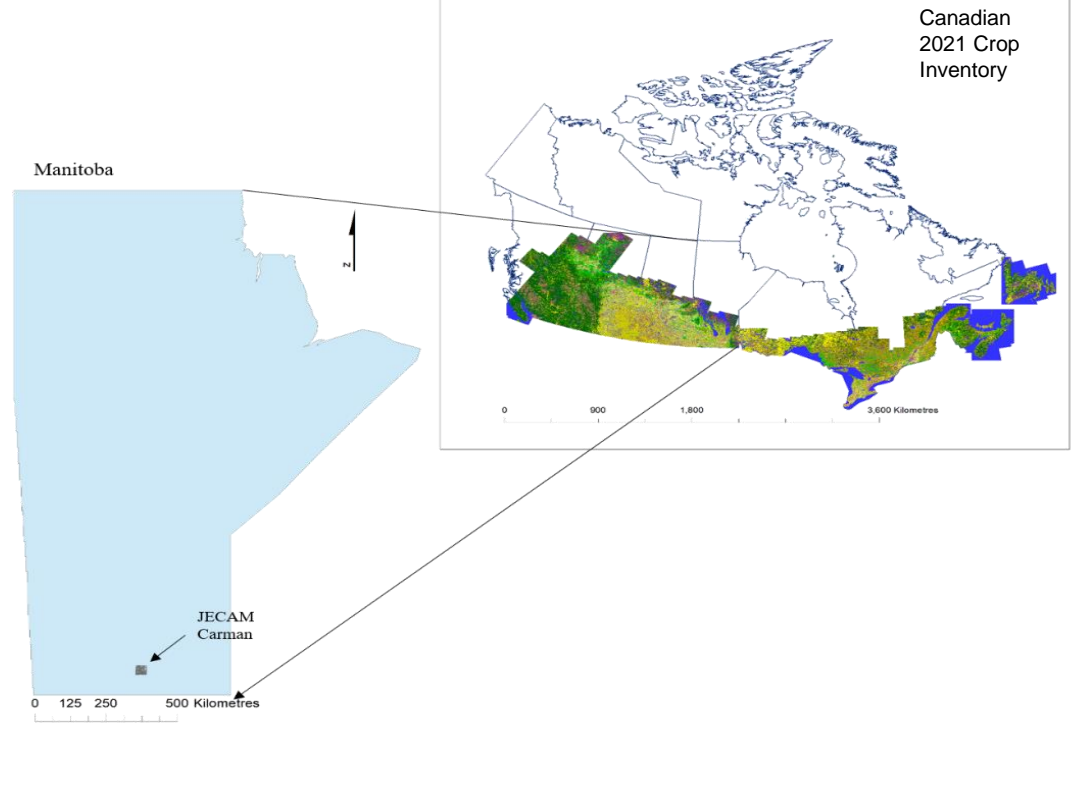

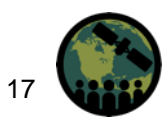

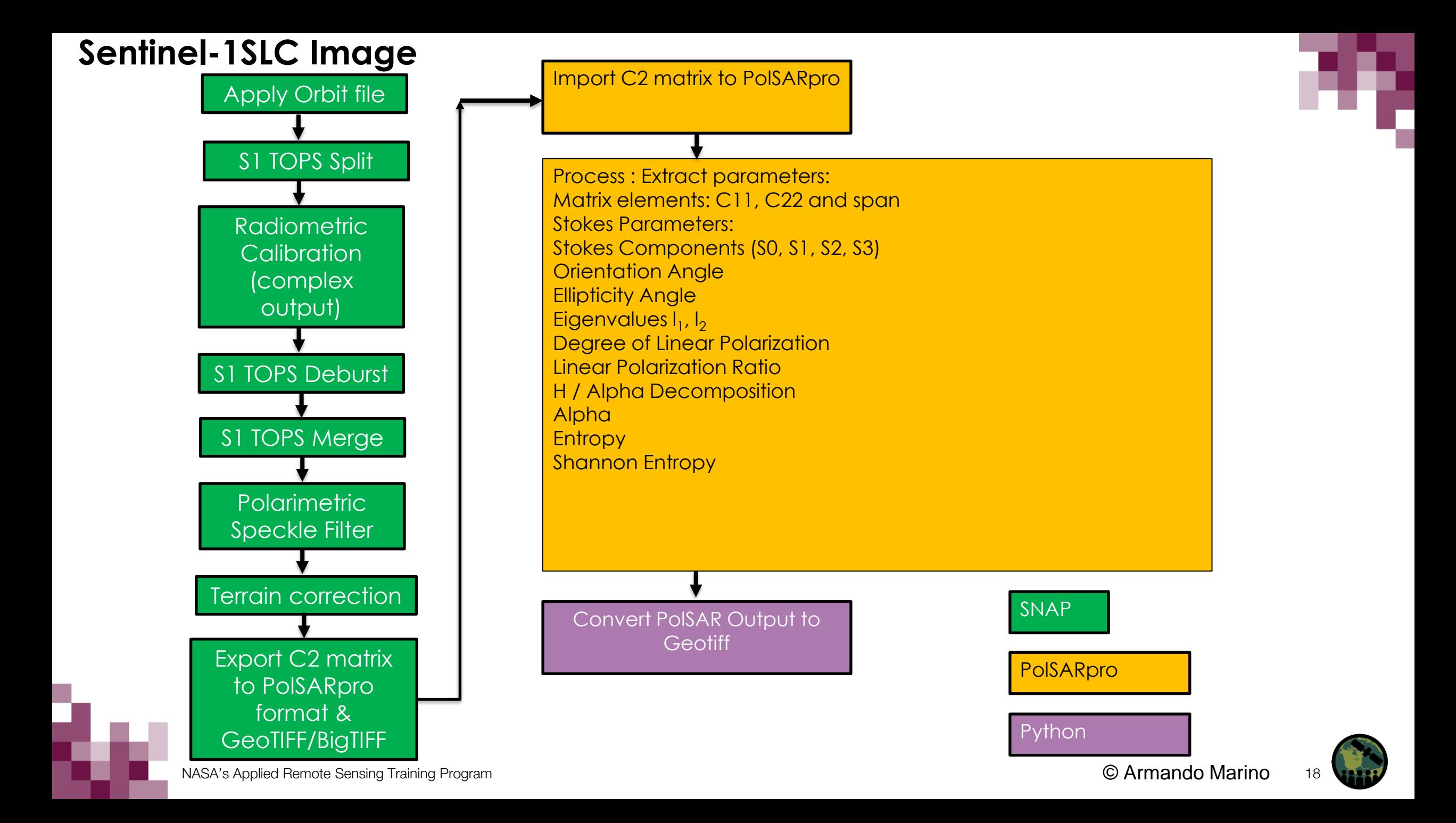

#### **Generating C2 Matrix with SNAP**

• Must use Single Look Complex (SLC) Sentinel-1

$$
\mathbf{C}_2 = \begin{bmatrix} C_{11} & C_{12} \\ C_{21} & C_{22} \end{bmatrix} = \begin{bmatrix} \langle |S_{VV}|^2 \rangle & \langle S_{VV} S_{VH}^* \rangle \\ \langle S_{VH} S_{VV}^* \rangle & \langle |S_{VH}|^2 \rangle \end{bmatrix}
$$

- First step to create pseudo polarimetric parameters is generating **[C2]** 2x2 Covariance Matrix using ESA's SNAP
- Issues with generating S1 polarimetric parameters include the processing time and memory requirements
- Each interferometric wide swath consists of:
	- Three sub-swaths (IW1, IW2, and IW3) in the range direction.
		- Each sub-swath has 9 bursts in the azimuth direction

#### **Apply Orbit File**

- Satellite positions are recorded by a Global Navigation Satellite System (GNSS).
- To assure a fast delivery of Sentinel-1 products, orbit information generated by an on-board navigation solution is stored within the Sentinel-1 Level-1 products.
- The orbit positions are later refined by the Copernicus Precise Orbit Determination (POD) Service.
- Precise orbit files have less than 5 cm accuracy and are delivered within 20 days after data acquisitions.
- The accuracy of restituted orbit files is less than 10 cm. The files are available 3 hours after data acquisitions.

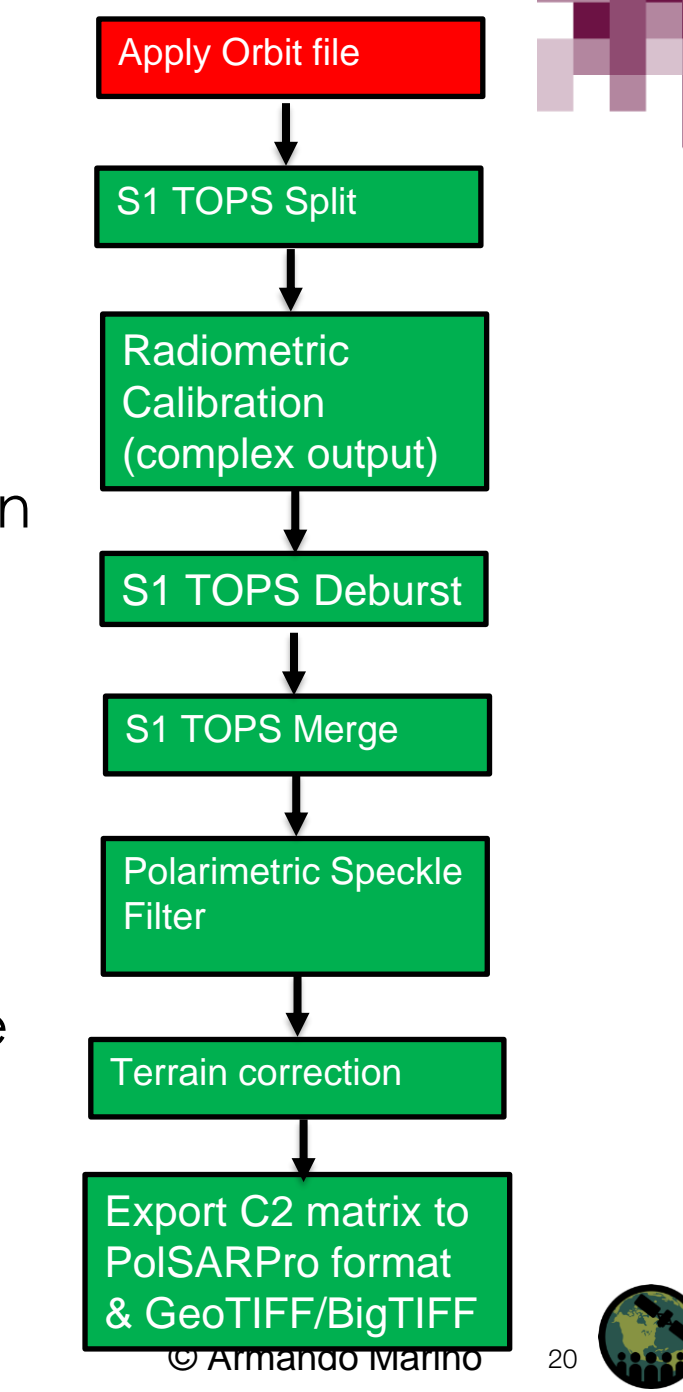

## **Apply Orbit File**

Go to Radar Menu  $\rightarrow$  Apply Orbit File

- I/O Parameters tab: source → Sentinel 1 SLC image + Target product
- Processing Parameters tab:
	- Orbit State Vectors: Sentinel Precise (Auto Download).
	- Polynomial Degree: 3
	- Click Run and Close window when completed

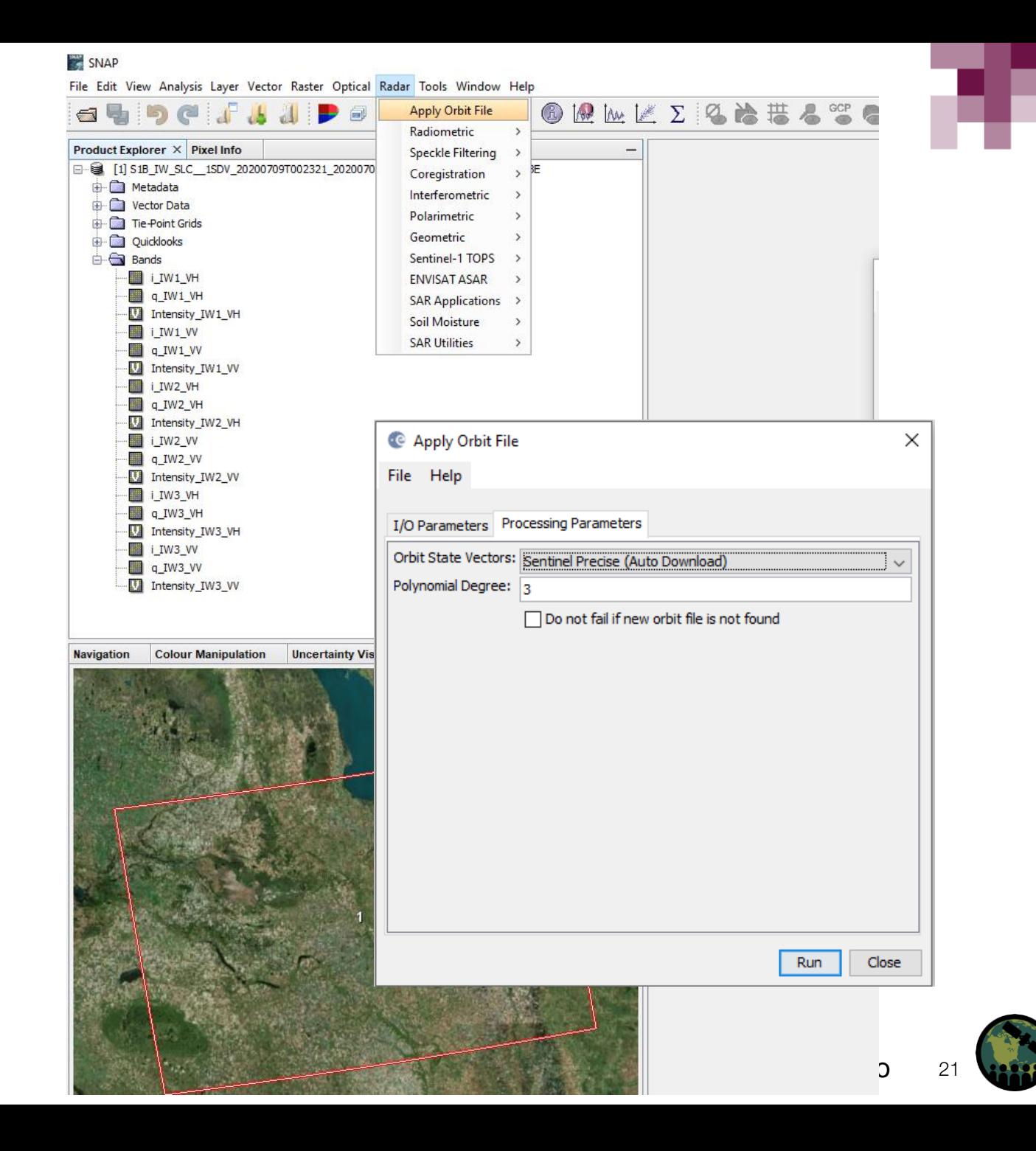

### **S1 TOPS Split**

- TOPSAR Split operator splits each sub swath into selected bursts
- Limits the amount of data to process, reducing processing time and memory requirements

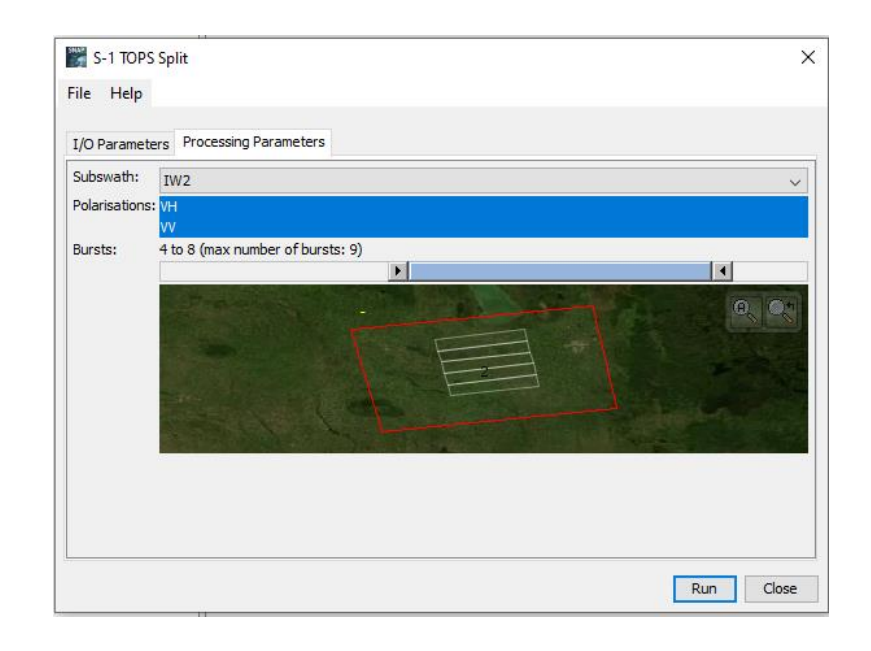

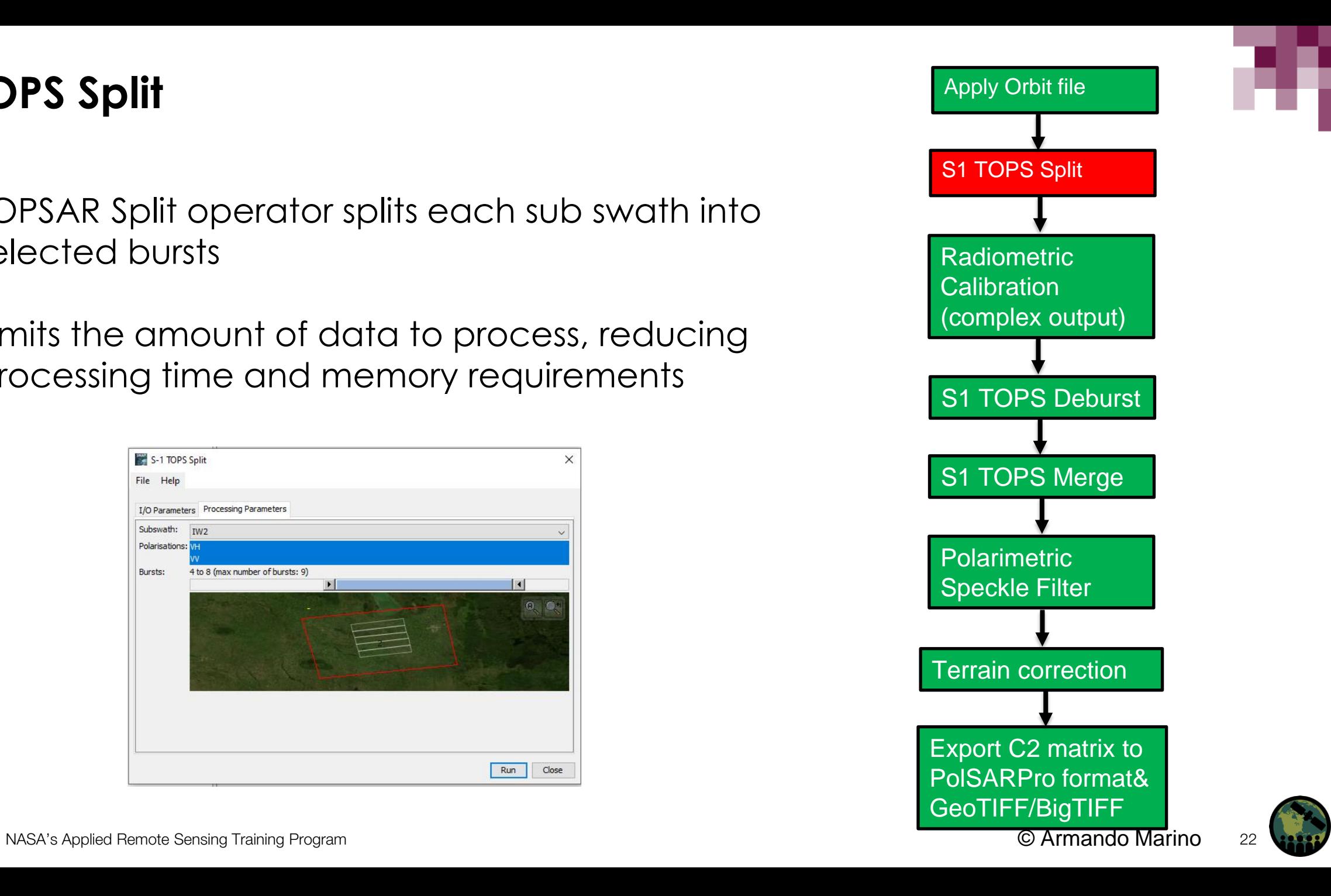

# **S1 TOPS Split**

Go to Radar Menu  $\rightarrow$  Sentinel-1 TOPS → S-1 TOPS Split:

- I/O Parameters tab: source  $\rightarrow$  Orbit corrected S1 SLC image + Target product
- Processing Parameters tab:
	- Subswath: choose either IW1, IW2 or IW3
	- Polarisations: Highlight one or both
	- Bursts: Reduce the bursts to those that fall over the top of your area of interest; choose the arrow on either side of the slide bar and move inward
	- Click Run and Close window when completed

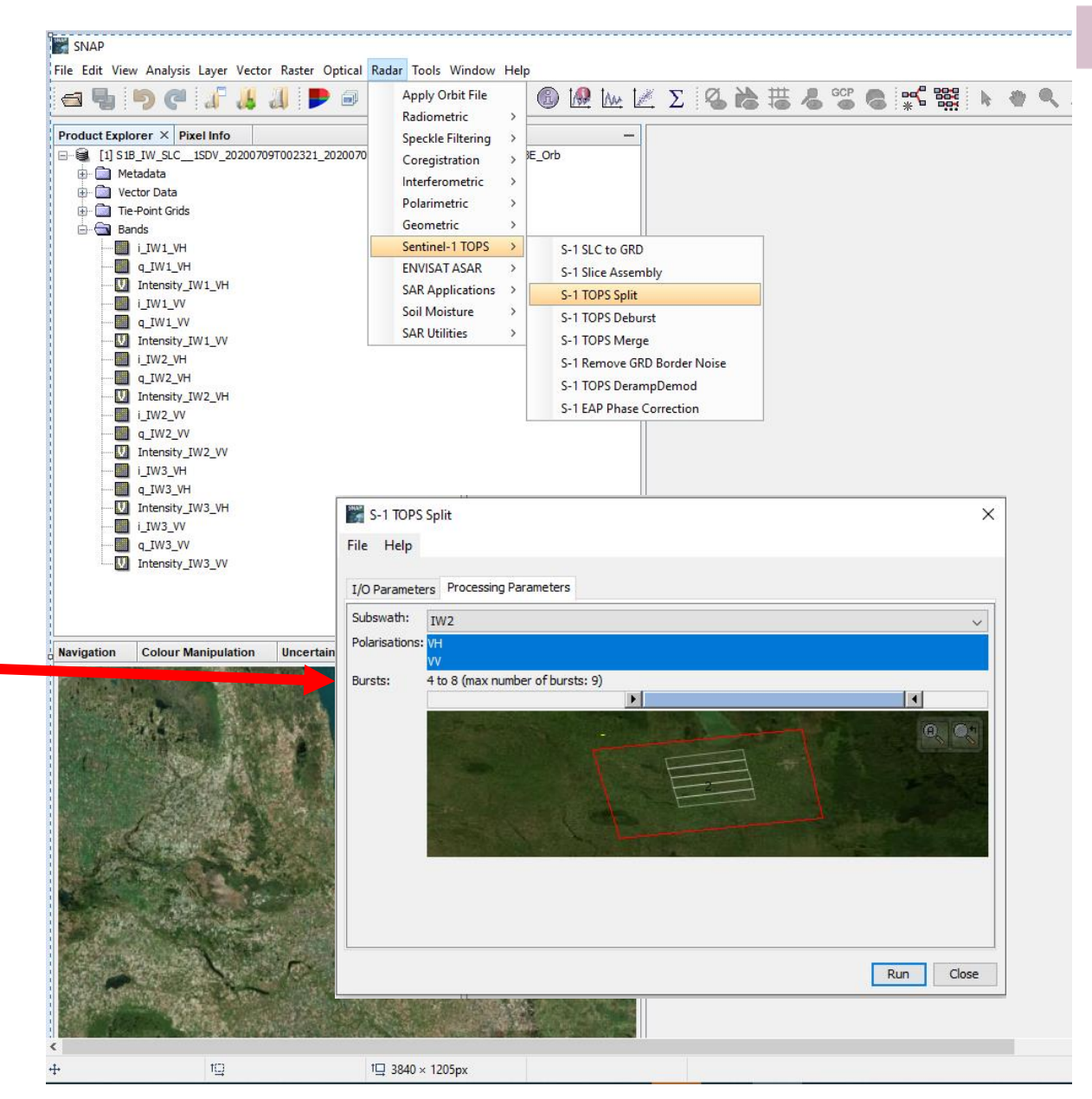

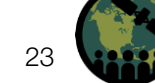

#### **Radiometric Conversion**

- SAR SLC products are complex and must be converted to real (intensity) and imaginary (phase) channels.
- The conversion is mission-specific and for polarimetric processing the data must be complex.
- SNAP will automatically determine what kind of input product you have and what conversion needs to be applied based on the product's metadata.

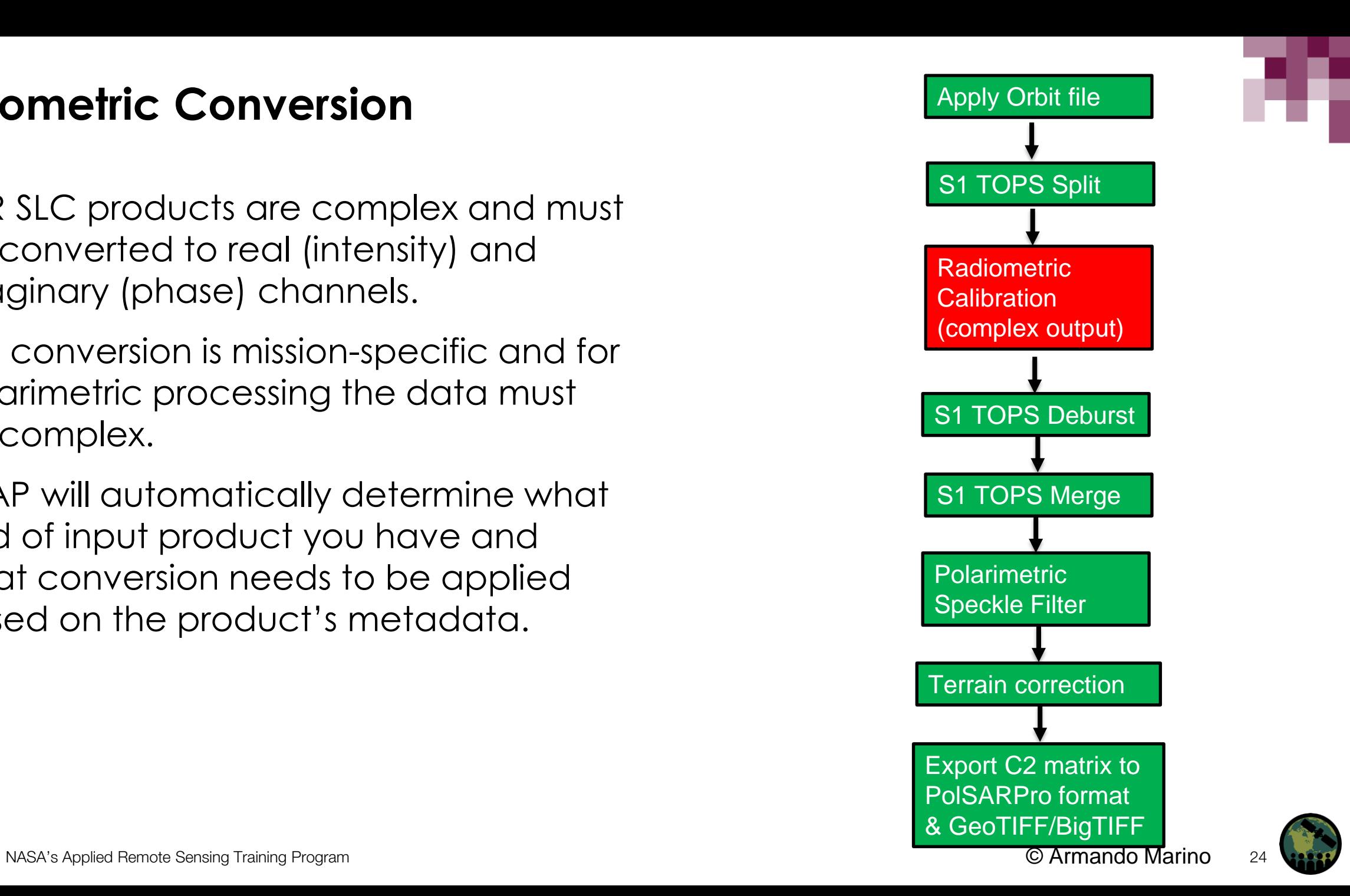

#### **Radiometric Conversion**

Go to Radar Menu  $\rightarrow$  Radiometric  $\rightarrow$ Calibrate:

- I/O Parameters tab: source  $\rightarrow$  S1 Tops Split & Orbit Corrected Image + Target product
- Select "Save as complex output"
- Processing Parameters tab:
- Click Run and Close window when completed

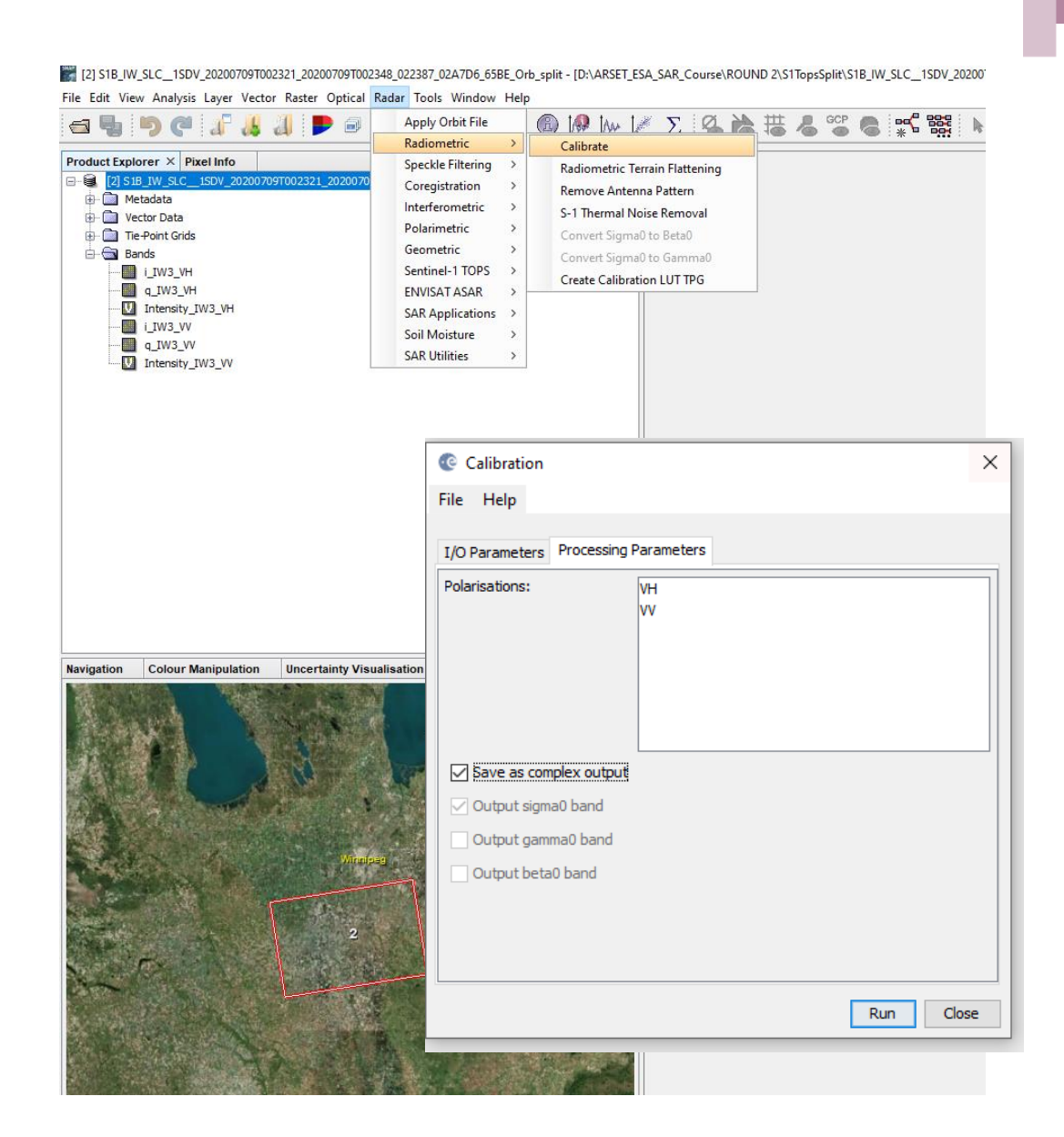

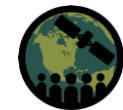

#### **S1 TOPS Deburst**

The images for all selected bursts from the previous results in the selected sub-swaths are resampled to a common pixel spacing grid in range and azimuth while preserving the phase information. All bursts are merged. The state of the state of the state of the state of the state of the state

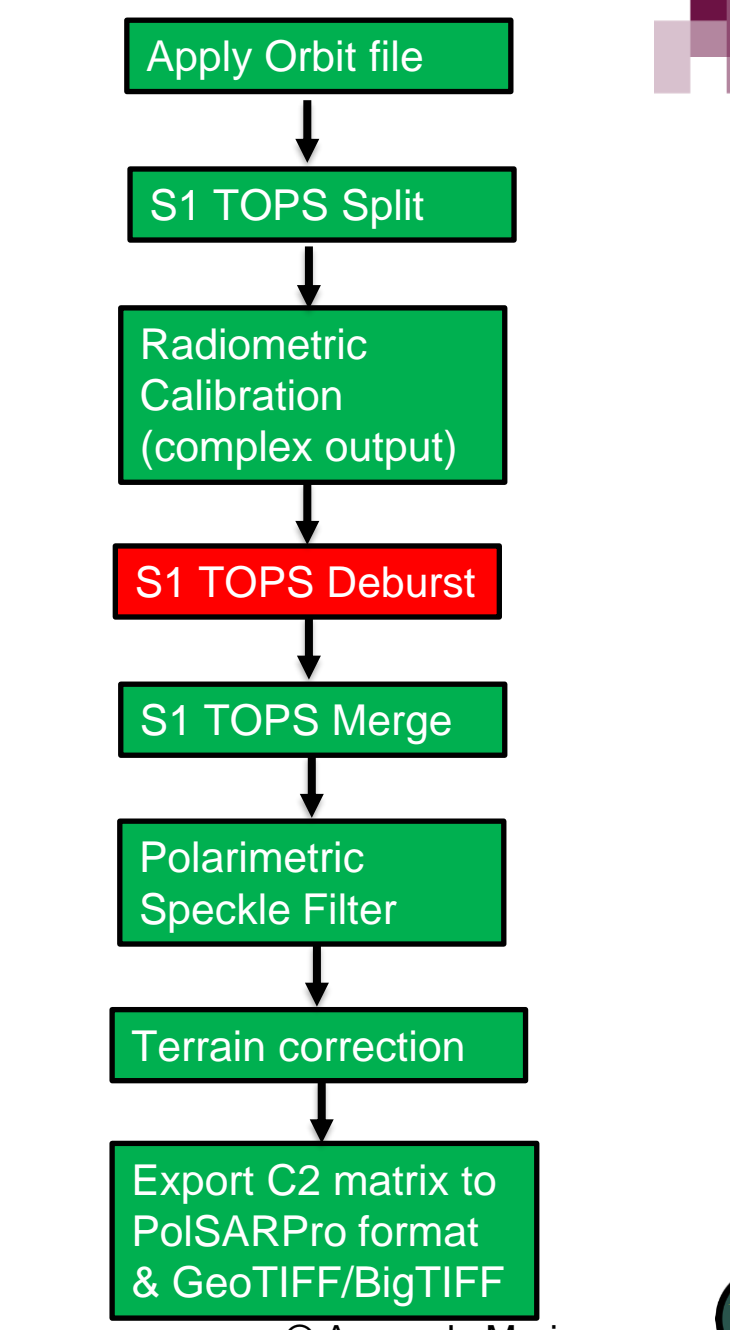

## **S1 TOPS Deburst**

Go to Radar Menu  $\rightarrow$  Sentinel-1 TOPS  $\rightarrow$  S-1 TOPS Deburst:

- I/O Parameters tab: source → Orbit, TOPS Split, Calibrated S1 SLC image + Target product
- Processing Parameters tab:
	- Polarisations: VH, VV
	- Click Run and Close window when completed

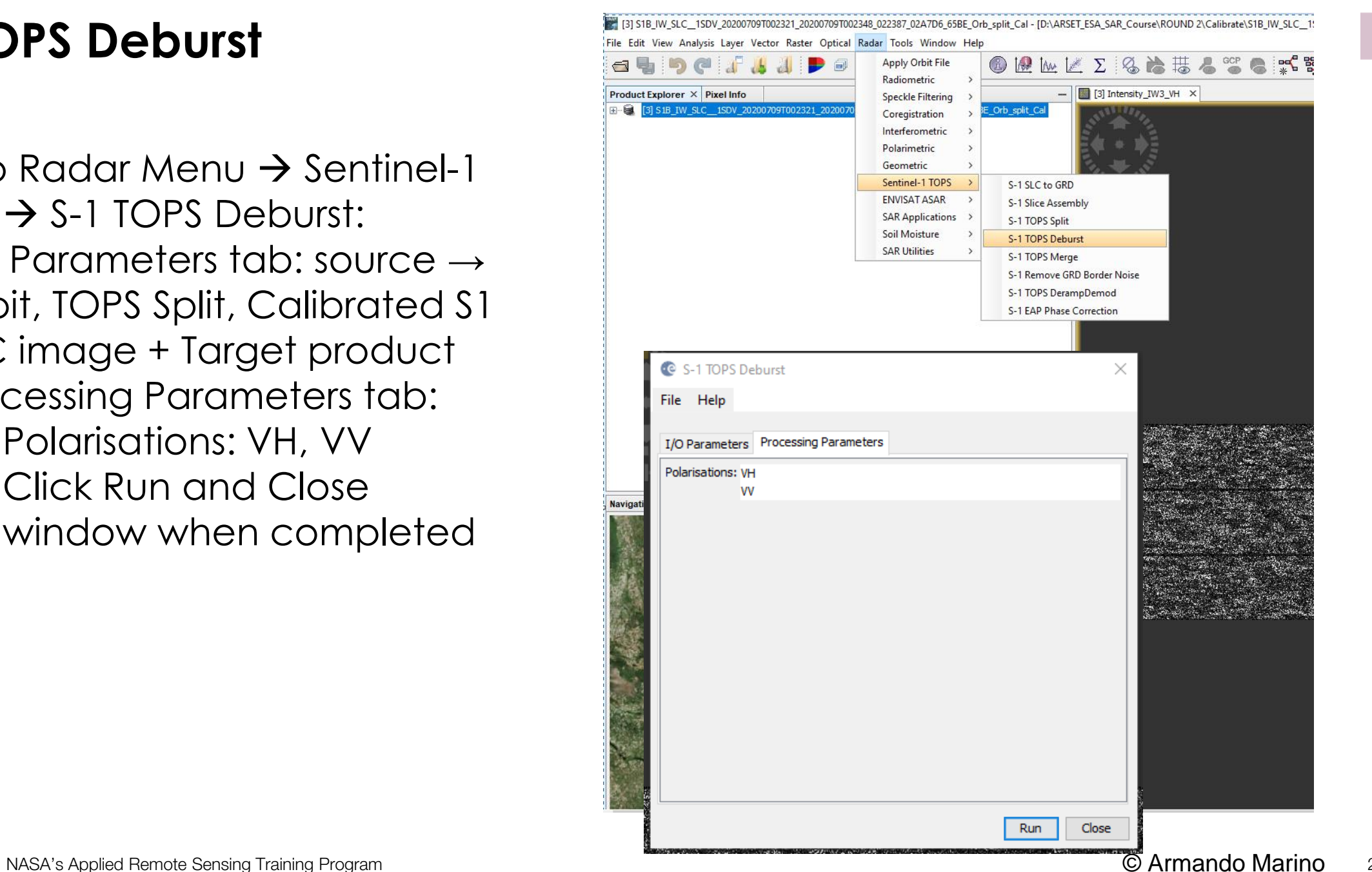

#### **S1 TOPS Merge**

If you have processed multiple sub swaths of one image (e.g., 1 to 3), the S1 TOPS Merge operator merges the merged bursts, as sub-swaths products into one complete product

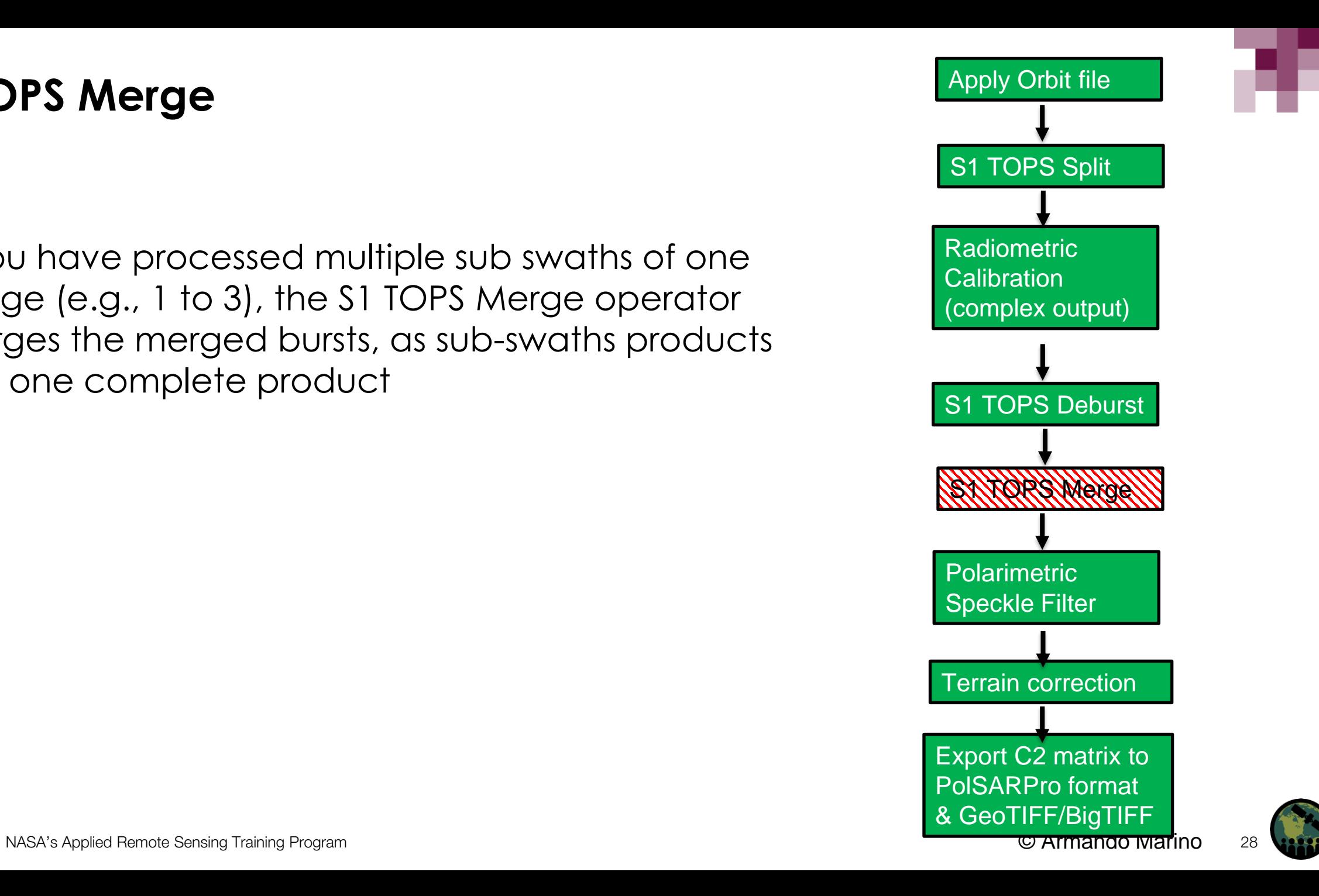

## **S1 TOPS Merge**

Go to Radar Menu  $\rightarrow$  Sentinel-1 TOPS  $\rightarrow$  S-1 TOPS Merge:

- I/O Parameters tab: source  $\rightarrow$ Orbit, TOPS Split, Calibrated & TOPS Deburst S1 SLC images + Target product
- Processing Parameters tab:
	- Polarisations: VH, VV
	- Click Run and Close window when completed

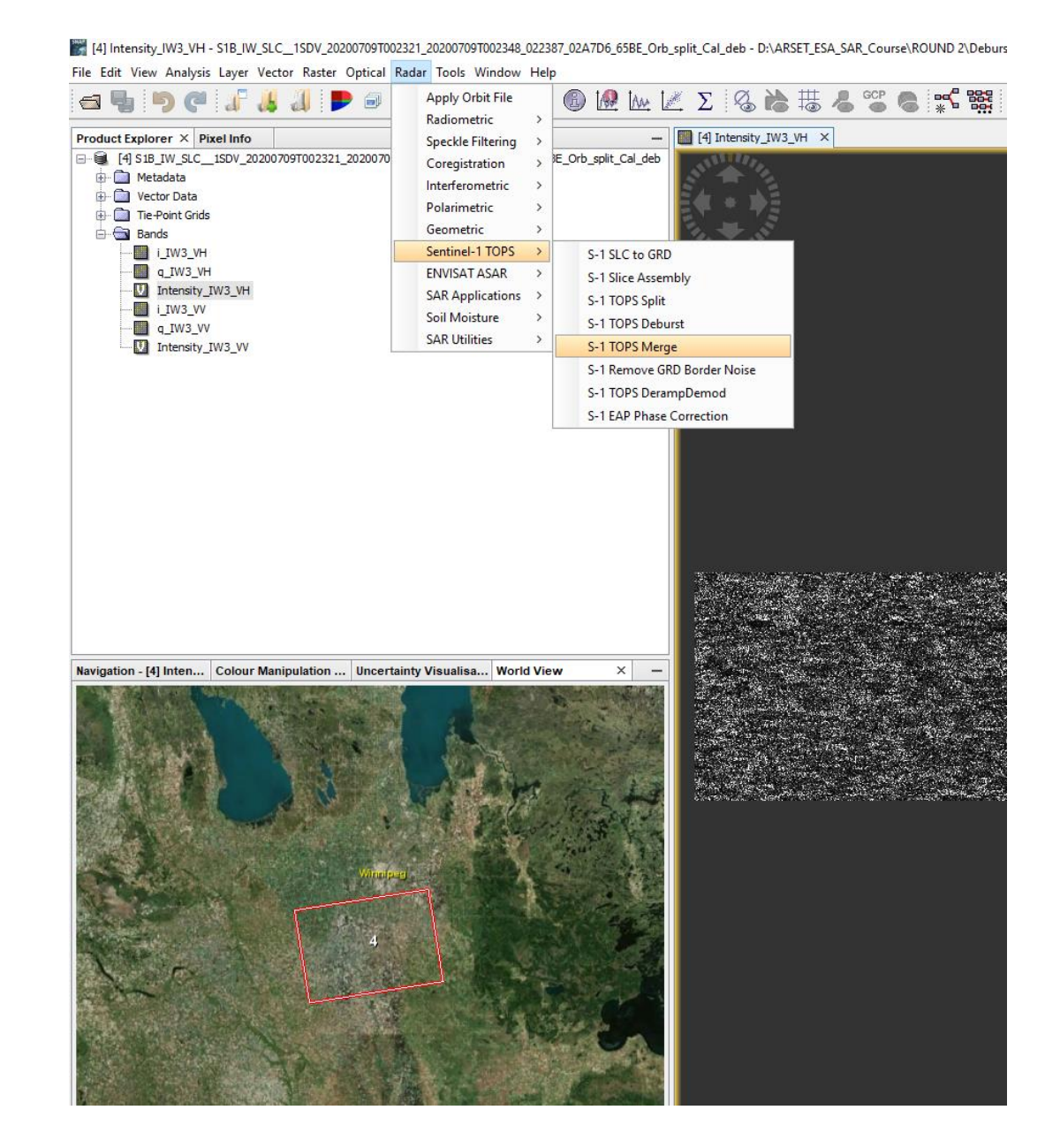

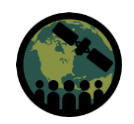

#### **Polarimetric Speckle Filter**

For polarimetric parameters, the filter chosen must ensure that there is a preservation of phase and polarimetric information while suppressing the noise. There are 4 polarimetric speckle filters available in SNAP. The choice of filter type and size should be related to the AOI and what the final data will be used for.

The output of the Polarimetric Speckle Filter is C2 matrix

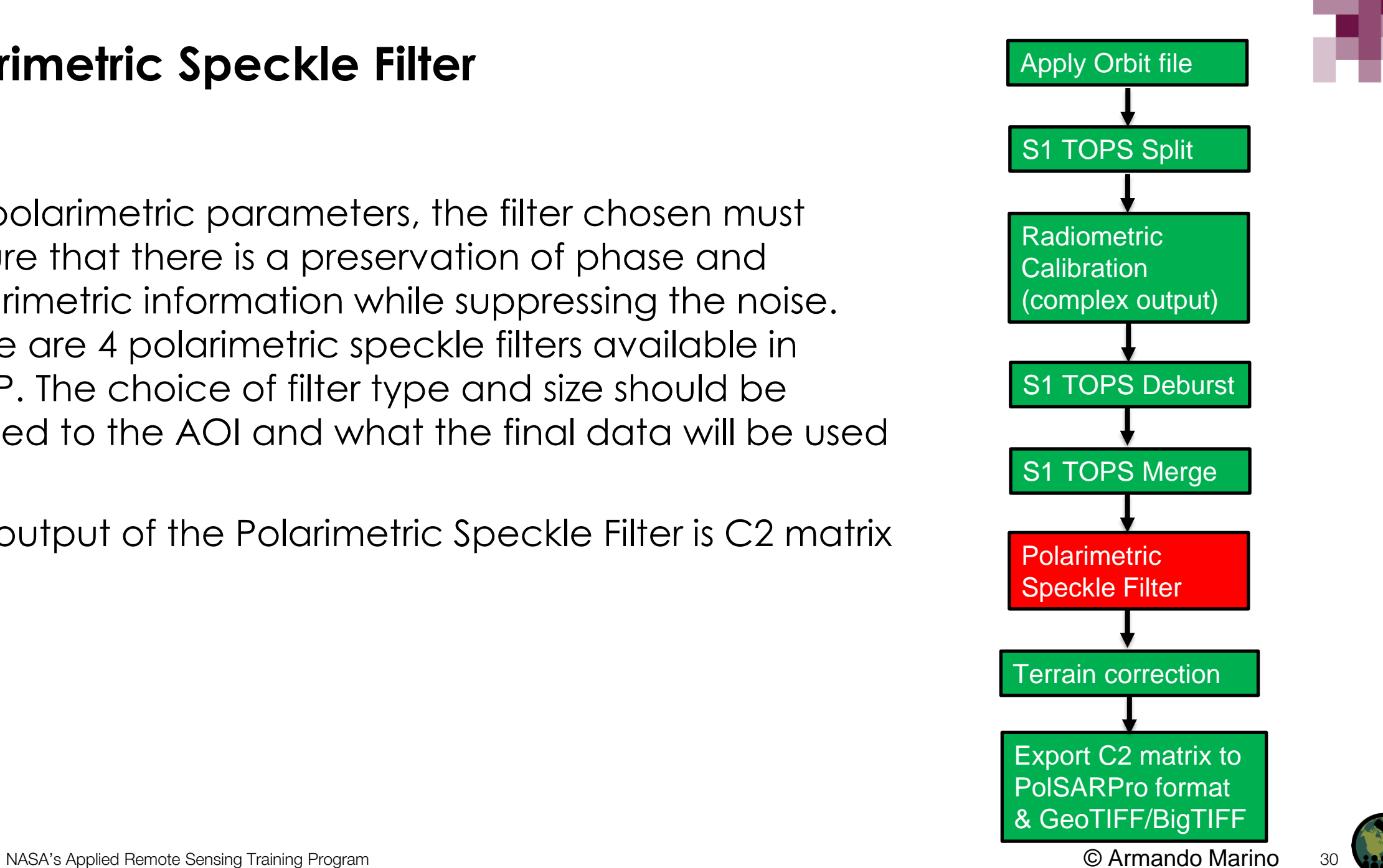

### **Polarimetric Speckle Filter**

Go to Radar Menu → Polarimetric  $\rightarrow$  Polarimetric Speckle Filter :

- I/O Parameters tab: source  $\rightarrow$ Orbit, TOPS Split, Calibrated & TOPS Deburst (and Merged if using more than one sub swath) S1 SLC images + Target product
- Processing Parameters tab:
	- Speckle Filter: Choose one of four speckle filter types
	- Filter Size: Select filter size
	- Click Run and Close window when completed

![](_page_30_Picture_7.jpeg)

![](_page_30_Picture_9.jpeg)

#### **C2 Matrix is Generated – Terrain Correction**

- Terrain correction, with the use of Digital Elevation Model (DEM) data, corrects topographical distortions like foreshortening, layover, or shadowing.
- The Range-Doppler approach is one way to perform geometric correction. The method needs information about the topography (normally provided by a DEM) as well as orbit satellite information to correct the topographic distortions and derive a precise geolocation for each pixel of the image.

![](_page_31_Figure_3.jpeg)

#### **C2 Matrix is Generated – Terrain Correction**

Go to Radar Menu → Radar → Geometric → Terrain Correction → Range Doppler Terrain Correction :

- I/O Parameters tab: source  $\rightarrow$  C2 Matrix + Target product
- Processing Parameters tab:
	- Digital Elevation Model: SRTM 1SEC HGT (or appropriate for your area)
	- Most parameters will be set as per your AOI
	- Click Run and Close window when completed

![](_page_32_Picture_98.jpeg)

![](_page_32_Picture_9.jpeg)

#### **Export C2 Matrix from SNAP to PolSAR Pro Format & GeoTIFF/BigTIFF**

PolSARpro format has all bands of data in .bin and .hdr pairs. A 'config.txt' file and a 'metadata.xml' file are under the output folder.

> ROUND 2 > PolSARPro > S1B\_IW\_SLC\_1SDV\_20200709T002321\_20200709T002348\_022387\_02A7D6\_65BE\_Orb\_split\_Cal\_deb\_Spk

![](_page_33_Picture_74.jpeg)

![](_page_33_Figure_4.jpeg)

![](_page_33_Picture_6.jpeg)

#### **Export C2 Matrix from SNAP to PolSAR Pro Format & GeoTIFF/BigTIFF**11 S1B IW SLC\_1SDV\_20200709T002321\_20200709T002348\_022387\_02A7D6\_65BE\_Orb\_split\_Cal\_deb\_Spk\_TC - [D:\ARSET\_ESA\_SAR\_Course\ROUN

PLUS!! File  $\rightarrow$  Export  $\rightarrow$ GeoTIFF/BigTIFF to be used as "Master Tif" during the Python generation of the Tif's from the PolSARpro output

File Edit View Analysis Layer Vector Raster Optical Radar Tools Window Help  $\emptyset$   $\emptyset$ ,  $\Lambda$   $\Lambda$   $\mathbb{R}$ P M X Open Product..  $\Sigma$  $\alpha$ **Reopen Product Product Library Close Product Close All Products** Close Other Products Save Product Save Product As. Session Projects ceAngle Import Export Other  $\rightarrow$ Exit **SAR Formats** Gamma SMOS FF Files to NetCDE... Gamma for PyRate **GDAI** PolSARPro SMOS Grid Points. **Generic Binary BSQ** JPEG-2000 **CSV** GeoTIFF / BigTIFF **BEAM-DIMAP ENVI** GeoTIFF HDF5 NetCDF4-BEAM NetCDF4-CF Navigation X Colour Manipulation **Uncertainty Visualisation World View**  $\mathcal{R}$ SNAP - Export Product Save in: PolSAR Pro  $\sqrt{E}$   $\mathbb{E}$ Subset...  $\mathbf{r}$ Recent Items Desktop 全 **Documents** S This PC **Export Product** LC 1SDV 20200709T002321 20200709T002348 022387 02A7D6 65BE Orb solit Cal deb Sok TC.hd File name: Network Files of type: PolSARPro product writer (\*.hdr) Cancel

![](_page_34_Picture_4.jpeg)

## **ESA PolSAR Pro v6.0.3**

- Long term research software for fully polarimetric data analysis
- Free and open for download
- <u>PolSARpro v6.0 (Biomass Edition)</u> | Institut d'Électronique et des Techniques du numéRique - UMR CNRS 6164 (univ-rennes1.fr)

![](_page_35_Picture_4.jpeg)

POLSARPRO V6.0.3 (BIOMASS EDITION)

**WING4 INSTALLATION PROCEDURE** 

#### **1 - PRE - INSTALLATION**

PolSARpro v6.0.3 (Biomass Edition) Software requires the installation of the following packages (if not already installed on the machine):

![](_page_35_Picture_9.jpeg)

Tel (Tool Command Language) - Tk (ToolKit) enable the execution of powerful GUIs (Graphical User Interface). Tcl-Tk binary distribution and installers for Windows platform are available for download from:

https://www.magicsplat.com/tcl-installer/index.html

![](_page_35_Picture_12.jpeg)

Gimp (GNU Image Manipulation Program) is a free and open-source graphics editor. The current stable release of Gimp for Windows platform is available for download from:

#### https://www.gimp.org/downloads/

![](_page_35_Picture_15.jpeg)

ImageMagick is a free and open-source software suite for converting / creating / editing image files. The current stable release of ImageMagick for Windows platform is available for download from:

https://www.imagemagick.org/script/download.php#windows

![](_page_35_Picture_18.jpeg)

SNAP (Sentinel Application Platform) reunites all Sentinel Toolboxes in order to offer the most complex platform for this mission. The current stable release of SNAP for Windows platform is available for download from:

#### http://step.esa.int/main/download/

![](_page_35_Picture_21.jpeg)

Google Earth is a computer program that renders a 3D representation of Earth based on satellite imagery. The current stable release of Google Earth for Windows platform is available for download from:

![](_page_35_Picture_24.jpeg)

#### **Calculate SAR Polarimetric Parameters Using PolSARpro: Import Data**

- Create a "C2" folder and copy all files exported from SNAP to this folder.
	- The C2 folder name will enable PolSARPro to recognize the dataset
- Modify the config.txt file. Change the 'PolarType' to 'pp2'.
	- This term allows PoISAR Pro to identify that this data is represented as a 2 x 2 matrix

![](_page_36_Picture_48.jpeg)

![](_page_36_Picture_49.jpeg)

![](_page_36_Picture_7.jpeg)

## **Setting an Environment in PolSAR Pro**

Start your PolSAR Pro edition on your desktop

- 1. Click on PolSAR Pro Biomass on the initial tool bar and then select "Enter" on the pop up.
- 2. The main PolSAR Pro Biomass tool bar opens.
- 3. First set the "Environment", which is the folder holding your main data set contained in the C2 folder

![](_page_37_Picture_5.jpeg)

![](_page_37_Picture_6.jpeg)

**1**

#### **Generate the C2 Matrix Elements**

![](_page_38_Figure_1.jpeg)

Select Process – Matrix Elements and in the popup select C11 Modulus, C22 Modulus, and Span linear. The selected parameters will be generated and stored in the C2 folder. You can create an "output" folder to store items.

- Modulus is the linear representation of the considered **[C2]** element amplitude.
- Span A quantity giving the total power (intensity) received.
	- In terms of the scattering matrix, the total power equal to the sum of all the matrix elements.

![](_page_38_Picture_6.jpeg)

#### **Stokes Parameter Generation**

![](_page_39_Picture_46.jpeg)

Select Process >> Polarimetric Functionalities-1 → Stokes parameters. Under the Stokes Parameters pop up there are many parameters to choose depending on the application of interest. Select the parameters of interest and set the window size (X by X) of the sliding window used to compute the local estimate of the average matrix. The selected parameters will be generated and stored in the C2 folder.

![](_page_39_Picture_47.jpeg)

![](_page_39_Picture_5.jpeg)

#### **Entropy/Alpha Decomposition Parameters Generation**

![](_page_40_Picture_37.jpeg)

Select Process → H/A/Alpha decomposition → Decomposition Parameters. Select the parameters of interest and set window size. In this case we select, Alpha, Entropy, and Shannon Entropy. The selected parameters will be generated and stored in the C2 folder.

![](_page_40_Picture_38.jpeg)

Qu

#### **Converting PolSAR Pro Output to GeoTIFF using Python**

**Script:** Convert\_PolSARpro\_Output\_to\_Tif\_20220207.py

**Python:** 3.6 or greater; **must have GDAL**

**Files required:**

- PolSAR Pro Output (C2 folder)
- MasterTIF: From Exporting the \_TC file to GeoTIFF/BigTIFF from final SNAP step; contains the georeferencing information
- List\_Parms.txt: Contains a list of the parameters in C2 folder to convert to TIF

#### **Parameters to change are located at the bottom of the script:**

Inpath = r'D:/ARSETTraining/C2' – location of C2 folder

Outpath = r'D:/ARSETTraining/Parameters\_Georeferenced' – location where output should go; "List\_Parms.txt" should be located here

#### Masterfile =

r"D:/ARSETTraining/S1B\_IW\_SLC\_\_1SDV\_20200709T002321\_20 200709T002348\_022387\_02A7D6\_65BE\_Orb\_split\_Cal\_deb\_S pk\_TC.tif" – location of Master file for georeferencing

![](_page_41_Picture_97.jpeg)

![](_page_41_Picture_14.jpeg)

### **Stokes Parameters**

- First Stokes vector parameter  $(S_{0,RED})$  indicates the total intensity of the radar backscatter (polarized and unpolarized), which is the sum of the powers of the two orthogonally-polarized received waves.
- other three parameters  $(S_{1Green}, S_{2Blue}, \text{and } S_3)$ describe the properties of the polarized portion of the EM field.

![](_page_42_Figure_3.jpeg)

S0 July 9<sup>th</sup>, 2020, Sentinel 1 Stokes RGB Image S1 Carman, Manitoba

2020 AAFC Annual Crop Inventory Carman, Manitoba

![](_page_42_Picture_6.jpeg)

S2

#### **Degree of Linear Polarization**

• High values of degree of linear polarization represent that the waves being scattered are linearly polarized.

![](_page_43_Picture_2.jpeg)

Soybean ~BBCH 60-62 Early flowering

Canola ~BBCH 65-70 Late flowering

![](_page_43_Picture_5.jpeg)

![](_page_43_Figure_6.jpeg)

July 9th, 2020, Sentinel 1 Image Carman, Manitoba

![](_page_43_Picture_8.jpeg)

# **Entropy / Alpha**

The incidence angle for this burst/subswath range was approximately 36.1 ° – 41.8°. Alpha ranges from 0 to 65.5° with Entropy values ranging from 0 to 0.99 with most of the values greater than 0.60. These are similar to what has been found for examples in the past using airborne SAR:

![](_page_44_Figure_2.jpeg)

#### Canola Entropy Example

![](_page_44_Picture_166.jpeg)

![](_page_44_Figure_5.jpeg)

High: 1

 $Low: 0$ 

![](_page_44_Picture_8.jpeg)

NASA's Applied Remote Sensing Training Program 45 July 9th, 2020, Sentinel 1 Image – Carman, Manitoba

![](_page_45_Picture_0.jpeg)

![](_page_45_Picture_1.jpeg)

SAR Polarimetry with Sentinel-1, RCM, & SAOCOM Imagery for Agriculture

Armando Marino, PhD, University of Stirling

19 April 2022

## **Introduction Armando Marino** The University of Stirling, Scotland

![](_page_46_Picture_4.jpeg)

#### **Learning outcomes:**

By the end of this practical you will learn how to:

- ◆ Run python code for processing PoISAR data
- ✔ Open a binary file in Python
- ✔ Visualize the images
- ✔ Perform filtering
- ◆ Manipulate the elements of the Covariance/Coherency matrix
- ◆ Derive the elements of the Cloude-Pottier Decomposition
- ✔ Produce a time series of polarimetric observables

![](_page_47_Picture_9.jpeg)

![](_page_47_Picture_12.jpeg)

**Python**

![](_page_48_Picture_1.jpeg)

"*Python is a programming language that lets you work quickly and integrate systems more effectively*." https://www.python.org/

![](_page_48_Picture_3.jpeg)

You can find many tutorials or books on the web, the one I used is the following: https://docs.python.org/3/tutorial/

![](_page_48_Picture_5.jpeg)

NASA's Applied Remote Sensing Training Program **COLL Armando Marino COLL Armando Marino COLL Armando Marino** 

#### **Downloading/Installing: Anaconda**

My suggestion is to use the *Anaconda installer*, because it comes with most of the common libraries:<https://www.anaconda.com/products/individual?modal=nucleus>

If you do not want to use Anaconda, please make sure you get the 3.x version (3.6+ will be fine), but NOT 2.7, since some functions changed! The 2.7 version will NOT run with the code I am sharing!

![](_page_49_Figure_3.jpeg)

![](_page_49_Picture_6.jpeg)

#### **Jupyter Notebook**

Anaconda will install Jupyter Notebook and you should see its icon.

![](_page_50_Picture_2.jpeg)

![](_page_50_Figure_3.jpeg)

![](_page_50_Picture_4.jpeg)

#### **Jupyter Notebook**

 $\bigcirc$  Home

 $\leftarrow$   $\rightarrow$  C

![](_page_51_Picture_49.jpeg)

Jupyter opens in a web browser, and you can upload scripts using the **Upload** button.

 $\mathsf{X}% _{0}$ 

![](_page_51_Picture_3.jpeg)

#### **Spyder**

Anaconda will install the Python editor **Spyder** and you should see the icon below.

![](_page_52_Picture_2.jpeg)

Spyder is a handy editor, and you may want to use it when you are scripting **operational/automatic processing stacks**.

![](_page_52_Picture_4.jpeg)

#### **Data: RCM; Location: Carman, Manitoba, Canada**

The **crops** are: forage, canola, flaxseed, sunflower, soybeans, corn, barley, spring wheat, winter wheat, rye, oat, canary seed, potato and field pea.

Info on crops can be found at the link provided by Agriculture and Agri-Food Canada, Gov. Canada.

![](_page_53_Picture_3.jpeg)

#### **Data: RCM; Location: Carman, Manitoba, Canada**

Pauli RGB for 24<sup>th</sup> August 2020. Carman, Manitoba, Canada. Multi-looked 7x14, not geocoded.

RADARSAT Constellation Mission Imagery © Government of Canada (2020). RADARSAT is an official mark of the Canadian Space Agency.

![](_page_54_Picture_3.jpeg)

![](_page_54_Picture_4.jpeg)

![](_page_54_Picture_5.jpeg)

#### **Data: SAOCOM; Location: Cordoba, Argentina**

The **crops** are mostly corn and soybean.

SAOCOM (Argentine Space Agency)

These data can be used for training purposes only.

![](_page_55_Picture_4.jpeg)

#### **Data: SAOCOM; Location: Cordoba, Argentina**

Pauli RGB for 11<sup>th</sup> March 2020. Cordoba, Argentina. Multi-looked 5x8, not geocoded.

SAOCOM® product – ©CONAE – (2020). All rights reserved. CONAE is the Argentine Space Agency.

These data can be used for training purposes only.

![](_page_56_Figure_4.jpeg)

RGB Pauli: Full size

#### **Questions?**

- Please enter your questions in the Q&A box. We will answer them in the order they were received.
- We will post the Q&A to the training website following the conclusion of the webinar.

![](_page_57_Picture_3.jpeg)

<https://earthobservatory.nasa.gov/images/6034/pothole-lakes-in-siberia>

![](_page_57_Picture_5.jpeg)

#### **Contacts**

- Trainers:
	- Laura Dingle-Robertson: [laura.dingle-robertson@AGR.GC.CA](mailto:laura.dingle-robertson@AGR.GC.CA)
	- Armando Marino: armando.marino@stir.ac.uk
- Training Webpage:
	- https://appliedsciences.nasa.gov/join-mission/training/english/arsetmapping-crops-and-their-biophysical-characteristics
- ARSET Website:
	- <https://appliedsciences.nasa.gov/what-we-do/capacity-building/arset>
- Twitter: [@NASAARSET](https://twitter.com/NASAARSET)

![](_page_58_Picture_10.jpeg)

![](_page_59_Picture_0.jpeg)

![](_page_59_Picture_1.jpeg)

#### **Thank You!**

![](_page_59_Picture_3.jpeg)

NASA's Applied Remote Sensing Training Program **COLL Accord COLL Accord COLL Accord COLL Accord COLL** Accord 60